*Extensiones de IBM SPSS Modeler*

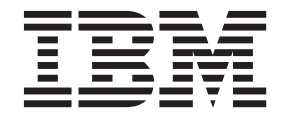

#### **Nota**

Antes de utilizar esta información y el producto al que da soporte, lea la información que se proporciona en el apartado ["Avisos" en la página 33.](#page-36-0)

#### **Información del producto**

Esta edición se aplica a la versión 17, release 1, modificación 0 de IBM SPSS Modeler y a todos los releases y modificaciones posteriores mientras no se indique lo contrario en nuevas ediciones.

# **Contenido**

# **[Capítulo 1. Nodos de IBM SPSS Modeler](#page-4-0)**

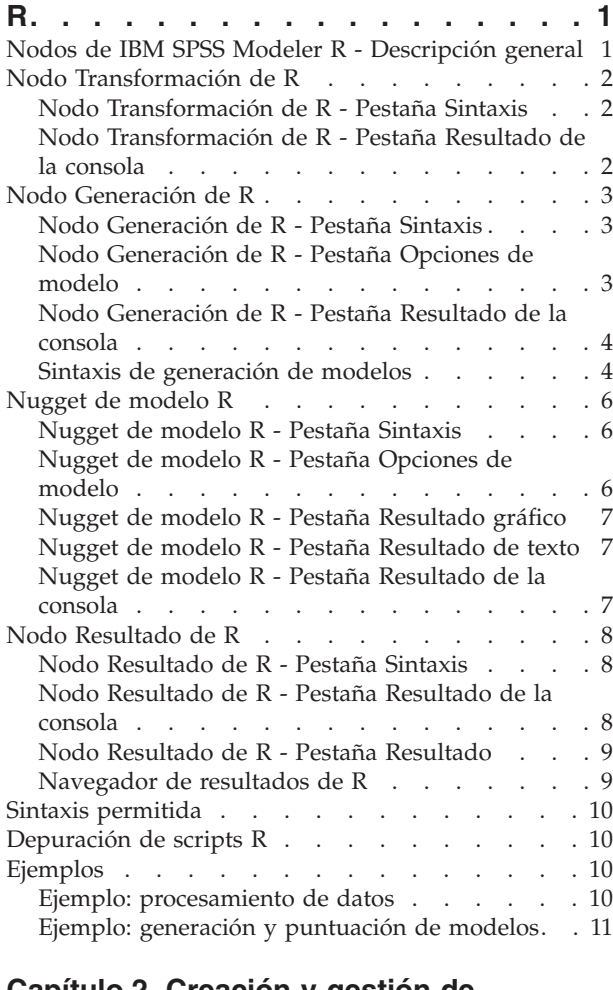

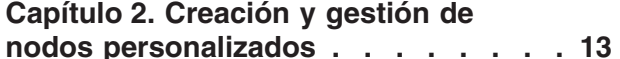

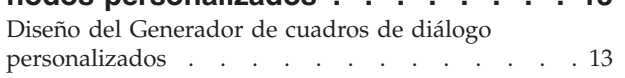

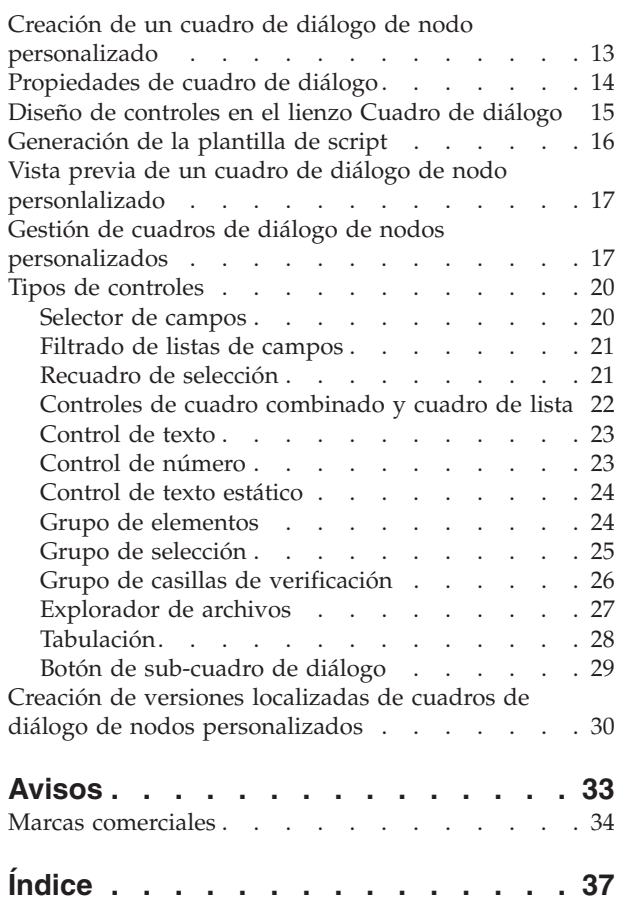

# <span id="page-4-0"></span>**Capítulo 1. Nodos de IBM SPSS Modeler R**

# **Nodos de IBM SPSS Modeler R - Descripción general**

Para complementar IBM® SPSS Modeler y sus prestaciones de minería de datos, los nodos de IBM SPSS Modeler R permiten a los usuarios expertos de R especificar su propio script R para realizar procesamiento de datos, generación y puntuación de modelos.

Si tiene una copia compatible de R instalada, puede conectarse a ella desde IBM SPSS Modeler y realizar generación de modelos y puntuación de modelos utilizando algoritmos R personalizados que se pueden desplegar en IBM SPSS Modeler. Debe tener también instalada una copia de IBM SPSS Modeler - Essentials for R. IBM SPSS Modeler - Essentials for R le proporciona las herramientas que necesita para empezar a desarrollar aplicaciones R personalizadas para su uso con IBM SPSS Modeler. Consulte el documento *IBM SPSS Modeler - Essentials for R: Instrucciones de instalación* para obtener información sobre las instrucciones de instalación y la compatibilidad de versiones.

**Nota:** Cree una instancia de sus datos en el nodo Tipo antes de utilizar los nodos de IBM SPSS Modeler R.

**Nota:** Los nodos R no dan soporte a las etiquetas de variable y valor; las etiquetas incluidas en los datos se eliminan cuando los datos se procesan en un nodo R.

El complemento de IBM SPSS Modeler R contiene los nodos siguientes:

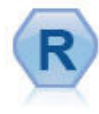

El nodo Transformación de R le habilita a tomar datos de la ruta de IBM SPSS Modeler y modificar los datos utilizando su propio script R personalizado. Después de modificar los datos, se devuelven a la ruta. Consulte el tema ["Nodo Transformación de R" en la página 2](#page-5-0) para obtener más información.

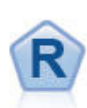

El nodo Generación de R le permite especificar el script R personalizado para realizar generación de modelos y puntuación de modelos desplegados en IBM SPSS Modeler. La ejecución de un nodo Generación de R genera un nugget de modelo R. Consulte el tema ["Nodo Generación de R" en la página 3](#page-6-0) para obtener más información.

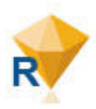

El nugget de modelo R se parece a un nugget de modelo estándar de IBM SPSS Modeler (también conocido como nodo aplicador de modelos), y define un contenedor para un modelo generado que se utilizará cuando se añada el modelo al lienzo de IBM SPSS Modeler en la pestaña **Modelos** del panel del gestor. El nugget de modelo R se puede editar para ver los distintas formas de resultado del modelo. Consulte el tema ["Nugget de modelo R" en la](#page-9-0) [página 6](#page-9-0) para obtener más información.

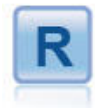

El nodo Resultado de R le habilita para analizar datos y los resultados de la puntuación de modelos utilizando su propio script R personalizado. El resultado del análisis puede ser texto o gráfico. El resultado se añade a la pestaña **Resultado** del panel de administrador o también puede redireccionar el resultado a un archivo. Consulte el tema ["Nodo Resultado de R" en la](#page-11-0) [página 8](#page-11-0) para obtener más información.

Si está trabajando en modo distribuido y tiene instalado R y IBM SPSS Modeler - Essentials for R en IBM SPSS Modeler Server, puede ejecutar el nugget de modelo R contra las bases de datos Netezza, Oracle o SAP HANA. El nodo Transformación de R y el nugget de modelo R se pueden ejecutar contra IBM SPSS Analytic Server.

### <span id="page-5-0"></span>**Nodo Transformación de R**

Con el nodo Transformación de R, puede tomar datos desde una ruta de IBM SPSS Modeler y aplicar transformaciones a los datos utilizando scripts R. Cuando los datos se han modificado, se devuelven a la ruta para su posterior procesamiento, generación y puntuación de modelos. El nodo Transformación de R lo hace posible para transformar datos utilizando algoritmos que se han escrito en R y habilitar al usuario a desarrollar métodos de transformación a medida para un problema concreto.

Para utilizar este instalado, debe haber instalado IBM SPSS Modeler - Essentials for R. Consulte el documento *IBM SPSS Modeler - Essentials for R: Instrucciones de instalación* para instrucciones de instalación e información de compatibilidad. Debe tener una versión compatible de R instalada en el sistema.

### **Nodo Transformación de R - Pestaña Sintaxis**

**Sintaxis de transformación de R** Puede especificar, o pegar, sintaxis de scripts R personalizados para la transformación de datos en este campo.

**Nota:** Para obtener más información sobre la sintaxis a la que se da soporte para su uso en este campo, consulte el tema ["Sintaxis permitida" en la página 10.](#page-13-0)

**Leer datos en lotes** Si procesa gran cantidad de datos, demasiados para caber en la memoria del motor de R, utilice esta opción para dividir los datos en lotes que se pueden enviar y procesar de forma individual. Especifique el número máximo de registros de datos que se van a incluir en cada lote.

**Convertir campos de distintivo** Especifica cómo se tratan los campos de distintivo. Hay dos opciones: **Series a factores, números enteros y reales a doble** y **Valores lógicos (Verdadero, Falso)**. Si selecciona **Valores lógicos (Verdadero, Falso)**, se pierden los valores originales de los campos de distintivos. Por ejemplo, si un campo tiene valores Masculino y Femenino, éstos se cambian a Verdadero y Falso.

**Convertir valores que faltan en el valor R 'no disponible' (ND)** Cuando se selecciona, los valores que faltan se convierten en el valor R NA. R utiliza el valor de NA para identificar valores perdidos. Es posible que algunas funciones de R tengan un argumento que se pueda utilizar para controlar cómo se comporta la función cuando los datos contienen NA. Por ejemplo, es posible que la función le permita elegir de forma automática la exclusión de los registros que contienen NA. Si esta opción no está seleccionada, cualquier valor perdido se pasa a R sin cambios y es posible que cause errores cuando se ejecute el script R.

**Convertir campos de fecha/hora en clases R con control especial para zonas horarias** Cuando se selecciona, las variables con formatos de fecha o fecha y hora se convierten a los objetos R de fecha/hora. Debe seleccionar una de las opciones siguientes:

- v **R POSIXct** Las variables con formatos de fecha o fecha y hora se convierten a objetos R POSIXct.
- v **R POSIXlt(lista)** Las variables con formatos de fecha o fecha y hora se convierten a objetos R POSIXlt.

**Nota:** Los formatos POSIX son opciones avanzadas. Utilice estas opciones solo si su script R especifica que los campos de fecha y hora se traten de formas que requieran estos formatos. Los formatos POSIX no se aplican a variables con formatos de hora.

# **Nodo Transformación de R - Pestaña Resultado de la consola**

La pestaña **Resultado de la consola** contiene el resultado recibido de la consola R cuando se ejecuta el script R en el campo **Sintaxis de transformación de R** en la pestaña **Sintaxis**. Es posible que este resultado incluya mensajes de error o avisos de R generados cuando se ejecuta el script R, y un resultado de texto de la consola R. El resultado se puede utilizar, principalmente, para depurar el script R. La pestaña **Resultado de la consola** también contiene el script R del campo **Sintaxis de transformación de**

<span id="page-6-0"></span>**R**. Cada vez que se ejecuta el script de transformación de R, el contenido de la pestaña **Resultado de la consola** se sobrescribe con la salida recibida de la consola R. El resultado de la consola no se puede editar.

### **Nodo Generación de R**

Con el nodo Generación de R, puede realizar generación de modelos y puntuación de modelos utilizando los scripts R en IBM SPSS Modeler. Esto hace posible realizar generación y puntuación de modelos utilizando algoritmos escritos en R y permite al usuario desarrollar métodos de modelado personalizados para un problema determinado. La ejecución de un nodo Generación de R genera un nugget de modelo R.

Para utilizar este instalado, debe haber instalado IBM SPSS Modeler - Essentials for R. Consulte el documento *IBM SPSS Modeler - Essentials for R: Instrucciones de instalación* para instrucciones de instalación e información de compatibilidad. Debe tener una versión compatible de R instalada en el sistema.

# **Nodo Generación de R - Pestaña Sintaxis**

**Sintaxis de generación de modelos R.** Puede especificar, o pegar, sintaxis de scripts R personalizados para la generación de modelos en este campo.

**Sintaxis de puntuación de modelos R.** En este campo puede especificar, o pegar, sintaxis de scripts R personalizados para la puntuación de modelos. Cuando se ejecuta el nodo, el script R en este campo se copia en el nugget de modelo R que se ha generado. El propio script sólo se ejecuta cuando se ejecuta el nugget de modelo R.

*Nota*: para obtener más información sobre la sintaxis a la que se da soporte para su uso en estos campos, consulte los temas ["Sintaxis permitida" en la página 10](#page-13-0) y ["Sintaxis de generación de modelos" en la](#page-7-0) [página 4.](#page-7-0)

**Ejecutar.** Para crear un nugget de modelo R, pulse **Ejecutar**. El nugget de modelo R se añade a la paleta Modelos y, opcionalmente, al lienzo de rutas.

# **Nodo Generación de R - Pestaña Opciones de modelo**

**Nombre del modelo.** Cuando se selecciona **Auto**, el nombre de modelo se establece automáticamente en la cadena "Sintaxis R". Seleccione **Personalizado** para especificar un nombre de modelo personalizado en el campo de texto adyacente. Si ha ejecutado el nodo una vez y no especifica un nombre de modelo distinto antes de ejecutar de nuevo el nodo, el modelo de la ejecución anterior se sobrescribirá.

**Opciones de lectura de datos.** Con estas opciones, puede especificar cómo se manejarán los valores que faltan, los campos de distintivos y las variables con formatos de fecha o fecha y hora.

- v **Convertir campos de distintivos.** Especifica cómo se tratan los campos de distintivos. Hay dos opciones: **Series a factores, números enteros y reales a doble** y **Valores lógicos (Verdadero, Falso)**. Si selecciona **Valores lógicos (Verdadero, Falso)**, se pierden los valores originales de los campos de distintivos. Por ejemplo, si un campo tiene valores Masculino y Femenino, éstos se cambian a Verdadero y Falso.
- v **Convertir valores que faltan al valor R 'no disponible' (NA).** Cuando se selecciona, los valores que faltan se convierten al valor R NA. R utiliza el valor de NA para identificar valores perdidos. Es posible que algunas funciones de R tengan un argumento que se pueda utilizar para controlar cómo se comporta la función cuando los datos contienen NA. Por ejemplo, es posible que la función le permita elegir de forma automática la exclusión de los registros que contienen NA. Si esta opción no está seleccionada, cualquier valor perdido se pasa a R sin cambios y es posible que cause errores cuando se ejecute el script R.

<span id="page-7-0"></span>v **Convertir campos de fecha/hora a clases R con control especial para husos horarios.** Cuando se selecciona, las variables con formatos de fecha o fecha y hora se convierten a los objetos R de fecha/hora (POSIXt).

**Nota:** De forma predeterminada, las variables de fecha o fecha y hora no se convierten, y se pasan a R como un valor numérico. La variable de indicación de fecha y hora es un valor numérico que representa el número de segundos desde la medianoche del 1 de enero de 1970. Los objetos de fecha y hora de R (POSIXt) utilizan el huso horario de R GMT(UTC). Si convierte un objeto R en un objeto de fecha u hora de R con un huso horario no GMT(UTC), y devuelve la variable de fecha u hora a SPSS Modeler, los datos de fecha u hora pueden mostrar una diferencia de huso horario. Puede seleccionar entre dos opciones de conversión:

- **R POSIXct.** Las variables con formatos de fecha o fecha y hora se convierten a objetos R POSIXct.
- **R POSIXlt (lista).** Las variables con formatos de fecha o fecha y hora se convierten a objetos R POSIXlt.

**Nota:** Los formatos POSIX son opciones avanzadas. Utilice estas opciones solo si su script R especifica que los campos de fecha y hora se traten de formas que requieran estos formatos. Los formatos POSIX no se aplican a variables con formatos de hora.

- v **Opciones de salida.** Con estas opciones, puede especificar cómo se mostrará la salida de R.
	- **Mostrar gráficos de R como HTML.** Cuando se selecciona, los gráficos R se muestran en formato HTML en la pestaña **Resultado gráfico** del nugget de modelo R. La pestaña **Resultado gráfico** muestra solo los gráficos que se generan a partir de la ejecución del script R en el campo **Sintaxis de generación de modelos R** de la pestaña **Sintaxis**. Consulte el tema ["Nugget de modelo R -](#page-10-0) [Pestaña Resultado gráfico" en la página 7](#page-10-0) para obtener más información.
	- **Mostrar resultado de texto R.** Cuando se selecciona, cualquier resultado de texto que se genere ejecutando el script R en el campo **Sintaxis de generación de modelos R** se muestra en la pestaña **Resultado de texto** del nugget de modelo R. Consulte el tema ["Nugget de modelo R - Pestaña](#page-10-0) [Resultado de texto" en la página 7](#page-10-0) para obtener más información. Si desea que el resultado de texto se guarde en un archivo, incluya una llamada a la función R sink en su script. El resultado que se genera después de la llamada a la función sink no se muestra en la pestaña **Resultado de texto**. Los mensajes de error o avisos de R resultado de la ejecución del script de generación de modelos R se muestran siempre en la pestaña **Resultado de la consola** del nodo Generación de R.

### **Nodo Generación de R - Pestaña Resultado de la consola**

La pestaña **Resultado de la consola** contiene la salida recibida de la consola R cuando se ejecuta el script R en el campo **Sintaxis de generación de modelos R** en la pestaña **Sintaxis**. Es posible que este resultado incluya mensajes de error o avisos de R generados cuando se ejecuta el script R, y un resultado de texto de la consola R. El resultado se puede utilizar, principalmente, para depurar el script R. La pestaña **Resultado de la consola** también contiene el script R del campo **Sintaxis de generación de modelos R**. Cada vez que se ejecuta el script de generación de modelos, el contenido de la pestaña **Resultado de la consola** se sobrescribe con la salida recibida de la consola R. El resultado de la consola no se puede editar.

Si **Mostrar resultado de texto R** está seleccionado en la pestaña **Opciones de modelo**, el resultado de texto de la consola R se puede ver en su lugar en la pestaña **Resultado de texto** del nugget de modelo de R. Los mensajes de error o avisos de R generados cuando se ejecuta el script R se seguirán mostrando en la pestaña **Resultado de la consola**. Consulte el tema ["Nugget de modelo R - Pestaña Resultado de texto"](#page-10-0) [en la página 7](#page-10-0) para obtener más información.

### **Sintaxis de generación de modelos**

En el campo **Sintaxis de generación de modelos R**, debe asignar el objeto de modelo que se genera cuando el script de generación de modelos se ejecuta en el objeto R modelerModel. IBM SPSS Modeler retiene este objeto de modelo en el nugget de modelo R para devolver a R al puntuar los datos. El objeto de modelo modelerModel se le puede hacer referencia en el script de puntuación de modelos. Si desea

obtener más información, consulte el apartado ["Ejemplo: generación y puntuación de modelos" en la](#page-14-0) [página 11.](#page-14-0) Si asigna más de un objeto de modelo a modelerModel en el script de generación de modelos, sólo se retiene el último objeto de modelo para puntuar los datos.

Adicionalmente, hay algunos objetos R que se llenan automáticamente cuando se utiliza el nodo Generación de R y un nugget de modelo R en una ruta:

- v **modelerData.** Es un marco de datos R que se llena automáticamente con los datos que fluyen al nodo Generación de R y nugget de modelo R.
- v **modelerDataModel.** Es un marco de datos R que se llena automáticamente con el modelo de datos que fluye al nodo Generación de R y nugget de modelo R. El modelo de datos describe el tipo y la estructura de los datos (es decir, los metadatos) que fluyen a los nodos.

No se reconocerá ningún otro objeto R definido en el script R en el campo **Sintaxis de compilación de modelo R** si se utiliza en el script de puntuación de modelos R. Si desea hacer referencia a estos objetos R en el script de puntuación de modelos, debe volver a definirlos en el script R en el campo **Sintaxis de puntuación de modelos R**.

El script R especificado en los campos **Sintaxis de generación de modelos R** y **Sintaxis de puntuación de modelos R** se utiliza para manipular los objetos R modelerData y modelerDataModel. Por ejemplo, es posible que desee añadir al modelo de datos, modelerDataModel, utilizando el script R de puntuación de modelos. Se debe modificar el modelo de datos modelerDataModel para que coincida con los cambios realizados en los datos modelerData. Cuando se ejecuta satisfactoriamente el nodo Generación de R, se genera un modelo y se crea un nugget de modelo R. El objeto R modelerData se utiliza automáticamente como datos de salida del nugget de modelo R. El objeto R modelerDataModel se utiliza automáticamente como el modelo de datos de salida del nugget de modelo R.

**Nota:** Los scripts R relacionados con modelerDataModel no deben incluirse en un bloque, y deben colocarse al principio de los scripts.

Creación de un nuevo campo en el modelo de datos

Cuando se añade un nuevo campo de datos a los datos modelerData, se debe añadir un campo al modelo de datos modelerDataModel que describa el tipo y estructura del nuevo campo de datos. El nuevo campo del modelo de datos debe tener la siguiente estructura de sintaxis R:

c(fieldName="",fieldLabel="",fieldStorage="",fieldMeasure="",fieldFormat="",fieldRole="")

- v fieldName es el nombre del campo y es obligatorio. Especifique un nombre para el campo entre las comillas.
- v fieldLabel es la etiqueta para el campo y es opcional. Puede especificar una etiqueta para el campo entre las comillas.
- v fieldStorage es el tipo de almacenamiento del campo y es obligatorio. Especifique una de las opciones siguientes entre las comillas: integer, real, string, date, time o timestamp.
- v fieldMeasure es el nivel de medición del campo y es opcional. Puede especificar una de las opciones siguientes entre las comillas: nominal, ordinal, flag, discrete o typeless.
- v fieldFormat es la configuración de formato del campo y es opcional. Puede especificar uno de las opciones siguientes entre las comillas: standard, scientific, currency, H-M, H-M-S, M-S, D-M-Y, M-D-Y, Y-M-D, Q-Y, W-Y, D-monthName-Y, monthName-Y, Y-dayNo, dayName o monthName.
- v fieldRole es el rol del campo y es opcional. Puede especificar una de las opciones siguientes entre las comillas: input, target, both, partition, split, freqWeight, recordId o none.

### <span id="page-9-0"></span>**Nugget de modelo R**

El nugget de modelo R se genera y coloca en la paleta Modelos después de ejecutar el nodo Generación de R, que contiene el script R que define la generación de modelos y la puntuación de modelos. De forma predeterminada, el nugget de modelo R contiene el script R que se utiliza para la puntuación de modelos, las opciones para leer los datos y el resultado de la consola R. Opcionalmente, el nugget de modelo R también puede contener otras formas de salida de modelo como, por ejemplo, gráficos y resultado de texto. Una vez que se genere el nugget de modelo R y se añada al lienzo de rutas, se podrá conectar a él un nodo de salida. A continuación, el nodo de salida se utiliza de la forma habitual en rutas de IBM SPSS Modeler para obtener información sobre los datos y modelos, y para exportar datos en diversos formatos.

Para utilizar este instalado, debe haber instalado IBM SPSS Modeler - Essentials for R. Consulte el documento *IBM SPSS Modeler - Essentials for R: Instrucciones de instalación* para instrucciones de instalación e información de compatibilidad. Debe tener una versión compatible de R instalada en el sistema.

### **Nugget de modelo R - Pestaña Sintaxis**

La pestaña **Sintaxis** siempre está presente en el nugget de modelo R.

**Sintaxis de puntuación de modelos R.** En este campo se muestra el script R que se utiliza para la puntuación de modelos. De forma predeterminada, este campo está habilitado pero no es editable. Para editar el script de puntuación de modelos R, pulse **Editar**.

**Editar.** Pulse **Editar** para que el campo **Sintaxis de puntuación de modelos R** sea editable. A continuación, puede editar su script de puntuación de modelos R escribiendo en el campo **Sintaxis de puntuación de modelos R**. Por ejemplo, es posible que desee editar su script de puntuación de modelos R si identifica un error en el script de puntuación de modelos después de haber ejecutado el nugget de modelo R. Los cambios que realice en el script de puntuación de modelos R en el nugget de modelo R se perderán si se vuelve a generar el modelo ejecutando el nodo Generación de R.

# **Nugget de modelo R - Pestaña Opciones de modelo**

La pestaña **Opciones de modelo** siempre está presente en el nugget de modelo R.

**Opciones de lectura de datos.** Con estas opciones, puede especificar cómo se manejarán los valores que faltan, los campos de distintivos y las variables con formatos de fecha o fecha y hora.

- v **Convertir campos de distintivos.** Especifica cómo se tratan los campos de distintivos. Hay dos opciones: **Series a factores, números enteros y reales a doble** y **Valores lógicos (Verdadero, Falso)**. Si selecciona **Valores lógicos (Verdadero, Falso)**, se pierden los valores originales de los campos de distintivos. Por ejemplo, si un campo tiene valores Masculino y Femenino, éstos se cambian a Verdadero y Falso.
- **Convertir valores que faltan al valor R 'no disponible' (NA).** Cuando se selecciona, los valores que faltan se convierten al valor R NA. R utiliza el valor de NA para identificar valores perdidos. Es posible que algunas funciones de R tengan un argumento que se pueda utilizar para controlar cómo se comporta la función cuando los datos contienen NA. Por ejemplo, es posible que la función le permita elegir de forma automática la exclusión de los registros que contienen NA. Si esta opción no está seleccionada, cualquier valor perdido se pasa a R sin cambios y es posible que cause errores cuando se ejecute el script R.
- v **Convertir campos de fecha/hora a clases R con control especial para husos horarios.** Cuando se selecciona, las variables con formatos de fecha o fecha y hora se convierten a los objetos R de fecha/hora. Debe seleccionar una de las opciones siguientes:
	- **R POSIXct.** Las variables con formatos de fecha o fecha y hora se convierten a objetos R POSIXct.
	- **R POSIXlt (lista).** Las variables con formatos de fecha o fecha y hora se convierten a objetos R POSIXlt.

<span id="page-10-0"></span>*Nota*: Los formatos POSIX son opciones avanzadas. Utilice estas opciones solo si su script R especifica que los campos de fecha y hora se traten de formas que requieran estos formatos. Los formatos POSIX no se aplican a variables con formato de hora.

Las opciones que están seleccionadas para los controles **Convertir campos de distintivos**, **Convertir valores perdidos a valores 'no disponibles' de R (NA)** y **Convertir campos de fecha/hora en clases R con control especial para husos horarios** no se reconocen cuando el nugget de modelo R se ejecuta contra una base de datos. Cuando el nodo se ejecuta contra una base de datos, se utilizan en su lugar los valores predeterminados para estos controles:

- v **Convertir campos de distintivos** se establece a **Series a factores, números enteros y reales a dobles**.
- v **Convertir valores perdidos al valor 'no disponible' de R (NA)** está seleccionado.
- v **Convertir campos de fecha/hora a clases R con control especial para husos horarios**no está seleccionado.

### **Nugget de modelo R - Pestaña Resultado gráfico**

La pestaña **Resultado gráfico** está presente en el nugget de modelo R si se ha solicitado seleccionando la casilla de verificación **Mostrar gráficos de R como HTML** en la pestaña **Opciones de modelo** del cuadro de diálogo Nodo Generación de R. En esta pestaña se pueden mostrar los gráficos resultado de ejecutar el script de generación de modelos R. Por ejemplo, si el script R contiene una llamada a la función R plot, el gráfico resultante se muestra en esta pestaña. Si ejecuta de nuevo el script de generación de modelos, sin haber especificado primero un nombre distinto para el modelo, el contenido de la pestaña **Resultado gráfico** de la ejecución anterior se sobrescribirá.

### **Nugget de modelo R - Pestaña Resultado de texto**

La pestaña **Resultado de texto** está presente en el nugget de modelo R si se solicita seleccionando la casilla de verificación **Mostrar salida de texto R** en la pestaña **Opciones de modelo** del cuadro de diálogo Nodo Generación de R. Esta pestaña solo puede visualizar resultados de texto. En esta pestaña se muestran los resultados de texto generados al ejecutar el script de generación de modelos R. Si ejecuta de nuevo el script de generación de modelos, sin haber especificado primero un nombre distinto para el modelo, el contenido de la pestaña **Resultado de texto** de la ejecución anterior se sobrescribirá. El resultado de texto no se puede editar.

Si incluye una llamada a la función R sink en el script, los resultados generados después de esta función se guardarán en el archivo especificado y no se mostrarán en la pestaña **Resultado de texto**.

*Nota*: Los mensajes de error o avisos de R resultado de la ejecución del script de generación de modelos R se muestran siempre en la pestaña **Resultado de la consola** del nodo Generación de R.

# **Nugget de modelo R - Pestaña Resultado de la consola**

La pestaña **Resultado de la consola** siempre está presente en el nugget de modelo R. Contiene los resultados recibidos de la consola R cuando se ejecuta el script R en el campo **Sintaxis de puntuación de modelos R** en la pestaña **Sintaxis** del nugget de modelo R. Este resultado incluye los mensajes de error o avisos de R generados al ejecutar el script R, y los resultados de texto de la consola R. El resultado se puede utilizar, principalmente, para depurar el script R. Cada vez que se ejecuta el script de puntuación de modelos, el contenido de la pestaña **Resultado de la consola** se sobrescribe con los resultados recibidos de la consola R. El resultado de la consola no se puede editar.

### <span id="page-11-0"></span>**Nodo Resultado de R**

Con el nodo Resultado de R, puede utilizar sus propios scripts R personalizados para realizar análisis de datos y resumir los resultados de la puntuación de modelos. Puede generar resultados gráficos y de texto de los análisis. Este resultado se puede dirigir a un archivo o se puede ver en el navegador de resultados del nodo Resultado de R. El nodo Resultado de R lo hace posible para analizar datos utilizando algoritmos que se han escrito en R y habilitar al usuario a desarrollar métodos de análisis a medida para un problema concreto.

Para utilizar este instalado, debe haber instalado IBM SPSS Modeler - Essentials for R. Consulte el documento *IBM SPSS Modeler - Essentials for R: Instrucciones de instalación* para instrucciones de instalación e información de compatibilidad. Debe tener una versión compatible de R instalada en el sistema.

# **Nodo Resultado de R - Pestaña Sintaxis**

**Sintaxis de resultados de R.** Puede especificar, o pegar, sintaxis de scripts R personalizados para el análisis de datos en este campo.

*Nota*: para obtener más información sobre la sintaxis a la que se da soporte para su uso en este campo, consulte el tema ["Sintaxis permitida" en la página 10.](#page-13-0)

**Convertir campos de distintivos.** Especifica cómo se tratan los campos de distintivos. Hay dos opciones: **Series a factores, números enteros y reales a doble** y **Valores lógicos (Verdadero, Falso)**. Si selecciona **Valores lógicos (Verdadero, Falso)**, se pierden los valores originales de los campos de distintivos. Por ejemplo, si un campo tiene valores Masculino y Femenino, éstos se cambian a Verdadero y Falso.

**convertir valores perdidos al valor 'no disponible' de R (NA).** Cuando se selecciona, cualquier valor perdido se convierte al valor NA de R. R utiliza el valor de NA para identificar valores perdidos. Es posible que algunas funciones de R tengan un argumento que se pueda utilizar para controlar cómo se comporta la función cuando los datos contienen NA. Por ejemplo, es posible que la función le permita elegir de forma automática la exclusión de los registros que contienen NA. Si esta opción no está seleccionada, cualquier valor perdido se pasa a R sin cambios y es posible que cause errores cuando se ejecute el script R.

**Convertir campos de fecha/hora a clases R con control especial para husos horarios.** Cuando se selecciona, las variables con formatos de fecha o fecha y hora se convierten a los objetos R de fecha/hora. Debe seleccionar una de las opciones siguientes:

- v **R POSIXct.** Las variables con formatos de fecha o fecha y hora se convierten a objetos R POSIXct.
- v **R POSIXlt (lista).** Las variables con formatos de fecha o fecha y hora se convierten a objetos R POSIXlt.

*Nota*: Los formatos POSIX son opciones avanzadas. Utilice estas opciones solo si su script R especifica que los campos de fecha y hora se traten de formas que requieran estos formatos. Los formatos POSIX no se aplican a variables con formatos de hora.

**Ejecutar.** Para ejecutar el nodo Resultado de R, pulse en **Ejecutar**. Los objetos de resultado se añaden al Gestor de resultados o, si lo prefiere, al archivo especificado en el campo **Nombre de archivo** de la pestaña **Resultado**.

### **Nodo Resultado de R - Pestaña Resultado de la consola**

La pestaña **Resultado de la consola** contiene el resultado recibido de la consola R cuando se ejecuta el script R en el campo **Sintaxis de resultados de R** en la pestaña **Sintaxis**. Es posible que este resultado incluya mensajes de error o avisos de R generados cuando se ejecuta el script R. El resultado se puede utilizar, principalmente, para depurar el script R. La pestaña **Resultado de la consola** también contiene el script R del campo **Sintaxis de resultados de R**. Cada vez que se ejecuta el script de transformación de R, el contenido de la pestaña **Resultado de la consola** se sobrescribe con la salida recibida de la consola R. El resultado de la consola no se puede editar.

# <span id="page-12-0"></span>**Nodo Resultado de R - Pestaña Resultado**

**Nombre del resultado.** Especifica el nombre del resultado que se genera cuando se ejecuta el nodo. Cuando se selecciona **Auto**, el nombre del resultado se establece de forma automática a "Resultado de R". De forma opcional, puede seleccionar **Personalizado** para especificar un nombre diferente.

**Salida a pantalla.** Seleccione esta opción para generar y visualizar el resultado en una ventana nueva. El resultado de añade también al Gestor de resultados.

**Salida a archivo.** Seleccione esta opción para guardar el resultado en un archivo. De ese modo habilita los botones de selección **Gráfico de resultados** y **Archivo de resultados**.

**Gráfico de resultados.** Sólo se habilita si está seleccionado **Resultado a archivo**. Seleccione esta opción para guardar cualquier gráfico que se obtenga como resultado de ejecutar el nodo Resultado de R en un archivo. Especifique el nombre de archivo a utilizar para el resultado generado en el campo **Nombre de archivo**. Utilice el botón de puntos suspensivos (**...**) para especificar un archivo y una ubicación específicas. Especifique el tipo de archivo de la lista desplegable **Tipo de archivo**. Están disponibles los siguientes tipos de archivos:

- v Objeto de resultados (.cou)
- $\cdot$  HTML (.html)

**Texto de resultado.** Sólo se habilita si está seleccionado **Resultado a archivo**. Seleccione esta opción para guardar cualquier resultado de texto que se obtenga como resultado de ejecutar el nodo Resultado de R en un archivo. Especifique el nombre de archivo a utilizar para el resultado generado en el campo **Nombre de archivo**. Utilice el botón de puntos suspensivos (**...**) para especificar un archivo y una ubicación específicas. Especifique el tipo de archivo de la lista desplegable **Tipo de archivo**. Están disponibles los siguientes tipos de archivos:

- v Objeto de resultados (.cou)
- Documento de texto (.txt)
- $HTML (.html)$

### **Navegador de resultados de R**

Si **Resultado por pantalla** está seleccionado en la pestaña **Resultado** del cuadro de diálogo del nodo Resultado de R, el resultado por pantalla se visualiza en una ventana del navegador de resultados. El resultado de añade también al Gestor de resultados. La ventana del explorador de resultados tiene su propio conjunto de menús que permiten imprimir y guardar el resultado, así como exportarlo a otro formato. El menú **Editar** sólo contiene la opción **Copiar**. El navegador de resultados del nodo Resultado de R tiene dos pestañas; la pestaña **Resultados de texto** que muestra los resultados de texto y la pestaña **Resultados gráficos** que muestra gráficos y diagramas.

Si **Resultado a archivo** está seleccionado en la pestaña **Resultado** del cuadro de diálogo del nodo Resultado de R, no se muestra la ventana del navegador de resultados tras la ejecución correcto del nodo Resultado de R.

#### **Navegador de resultados de R - Pestaña Resultado de texto**

La pestaña **Resultado de texto** muestra cualquier resultado de texto que se genera cuando se ejecuta el script R del campo **Sintaxis de resultados de R** en la pestaña **Sintaxis** del nodo Resultado de R.

*Nota*: Los mensajes de error o avisos de R, obtenidos como resultado de la ejecución del script de resultado R, se muestran siempre en la pestaña **Resultado de la consola** del nodo Resultado de R.

### <span id="page-13-0"></span>**Navegador de resultados de R - Pestaña Resultado gráfico**

La pestaña **Resultado gráfico** muestra cualquier gráfico o diagrama que se genera cuando se ejecuta el script R del campo **Sintaxis de resultados de R** en la pestaña **Sintaxis** del nodo Resultado de R. Por ejemplo, si el script R contiene una llamada a la función R plot, el gráfico resultante se muestra en esta pestaña.

# **Sintaxis permitida**

Dentro del campo de sintaxis de la pestaña **Sintaxis** de los nodos Transformación, Generación y Resultado de R, sólo se permiten las sentencias y funciones que reconozca R.

Para el nodo Transformación de R y el nugget de puntuación, los datos pasan a través del script R (en lote). Por este motivo, los scripts R para nodos de procesamiento y puntuación de modelos no deben incluir operaciones que amplíen o combinen filas de los datos, como la ordenación o la agregación. Esta limitación se impone para asegurarse de que los datos se puedan dividir en un entorno Hadoop y durante minería interna de base de datos. Los nodos de resultado de R y de generación de modelos de R no tienen esta limitación.

Todos los nodos R se pueden ver como entornos de R globales e independientes. Por lo tanto, el uso de funciones de biblioteca dentro de los dos nodos R individuales requiere la carga de la biblioteca R en los dos scripts R.

Para visualizar el valor de un objeto R que se ha definido en el script R, debe incluir una llamada a la función imprimir. Por ejemplo, para visualizar el valor de un objeto R denominado data, incluya la línea siguiente en el script R:

print(data)

No puede incluir una llamada a la función R setwd en el script R porque esta función la utiliza IBM SPSS Modeler para controlar la ruta de archivo del archivo de salida de scripts R.

Los parámetros de ruta que se definen para su uso en expresiones y scripts de CLEM no se reconocen si se utilizan en scripts R.

# **Depuración de scripts R**

Cuando trabaje con nodos R es posible hacer una depuración limitada del script R utilizando mandatos como print() y str() para examinar las variables y los objetos R. No obstante, como los scripts se hacen más complejos y conllevan llamadas a funciones, es posible que desee depurar el script R en un entorno R interactivo. Un enfoque simple podría ser tener el nodo R escribiendo en un archivo los datos y metadatos que está recibiendo en ese punto de la ruta, por ejemplo:

```
save(modelerData, file="data.rda")
save(modelerDataModel, file="metadata.rda")
```
Puede, a continuación, iniciar R fuera de Modeler y cargar los datos y metadatos. Se podría, entonces, escribir y depurar un script R utilizando funciones de depuración estándar de R como browser(), debug() y traceback (). Una vez que el código funcione según lo previsto, se puede copiar y volver a pegar en el nodo.

# **Ejemplos**

### **Ejemplo: procesamiento de datos**

En este ejemplo, el nodo Transformación de R se utiliza para implementar un algoritmo R personalizado que añade un día a una fecha determinada.

1. Añada un nodo Entrada de usuario, de la paleta Orígenes, al lienzo de rutas.

- <span id="page-14-0"></span>2. Efectúe una doble pulsación en el nodo Entrada de usuario para abrir el cuadro de diálogo de nodo.
- 3. En la tabla, especifique dob en la casilla Campo, seleccione **Fecha** en la casilla Almacenamiento y especifique 2001\_01\_01 en la casilla Valor.
- 4. Pulse en **Aceptar** para cerrar el nodo Entrada de usuario.
- 5. Añada un nodo Transformación de R, desde la paleta Operaciones de registro, al lienzo de rutas y conéctelo con el nodo Entrada de usuario.
- 6. Realice una doble pulsación en el nodo Transformación de R para abrir el cuadro de diálogo de nodo.
- 7. En el campo **Sintaxis de transformación de R** en la pestaña **Sintaxis**, especifique el siguiente script R:

```
day<-as.Date(modelerData$dob, format="%Y-%m-%d")
next day - day + 1modelerData<-cbind(modelerData,next_day)
var1<-c(fieldName="Next day",fieldLabel="",fieldStorage="date",fieldMeasure="",fieldFormat="",
fieldRole="")
modelerDataModel<-data.frame(modelerDataModel,var1)
```
Cuando se ejecuta el nodo Transformación de R, se crean o actualizan los siguientes objetos R:

- v El objeto R modelerData se llena automáticamente con los datos del nodo Entrada de usuario.
- v El objeto R day contiene la fecha en la formato establecido en la función as.Date.
- v El objeto R next\_day contiene la fecha con un día más que se ha añadido.
- v El objeto R modelerData se actualiza con un campo adicional que contiene la fecha que se encuentra en next\_day.
- v El objeto R var1 configura un nuevo campo para el modelo de datos que describe el tipo y la estructura del nuevo campo en modelerData.
- v El objeto R modelerDataModel contiene el modelo de datos para los datos originales con un campo adicional para el nuevo campo de modelerData.
- 8. Seleccione **Convertir campos de fecha/hora a clases R con control especial para husos horarios**. Mantenga seleccionada la opción **POSIXct** predeterminada.
- 9. Añada un nodo Tipo, desde la paleta Operaciones de campo, al lienzo de rutas y conéctelo al nodo Transformación de R.
- 10. Añada un nodo Tabla, desde la paleta Salida, al lienzo de rutas.
- 11. Para consultar el resultado de la ejecución del script R del nodo Transformación de R, conecte el nodo Tabla al nodo Tipo, realice una doble pulsación en el nodo Tabla y pulse **Ejecutar**.
- 12. La tabla contiene la fecha original y la nueva fecha en el campo denominado *Next day*; el script R ha creado este campo.

### **Ejemplo: generación y puntuación de modelos**

En este ejemplo, un modelo lineal se ajusta al conjunto de datos de ejemplo DRUG1n, utilizando la variable Age como el campo de entrada de modelo y la variable Na como el campo de destino de modelo. A continuación, se utiliza el modelo lineal para puntuar el mismo conjunto de datos.

- 1. Añada un nodo Archivo variable, desde la paleta Orígenes, al lienzo de rutas.
- 2. Efectúe una doble pulsación en el nodo Archivo variable para abrir el cuadro de diálogo Nodo.
- 3. Pulse el botón de puntos suspensivos (...) a la derecha del campo **Archivo** para seleccionar el conjunto de datos DRUG1n. El archivo que contiene el conjunto de datos DRUG1n se puede encontrar en la carpeta **Demostraciones**.
- 4. Pulse **Aceptar** para cerrar el nodo Archivo variable.
- 5. Añada un nodo Generación de R, desde la paleta Modelado, al lienzo de rutas y conéctelo al nodo Archivo variable.
- 6. Efectúe una doble pulsación en el nodo Generación de R para abrir el cuadro de diálogo Nodo.

7. En el campo **Sintaxis de generación de modelos R** en la pestaña **Sintaxis**, especifique el siguiente script R:

```
modelerModel<-lm(Na~Age,data=modelerData)
plot(x=modelerData$Age,y=modelerData$Na,xlab="Age",ylab="Na")
cor(modelerData$Na,modelerData$Age)
```
El objeto R modelerData se llena automáticamente con el conjunto de datos DRUG1n.

Cuando se ejecuta el nodo, el objeto R modelerModel contiene los resultados del análisis de modelo lineal.

- 8. En la pestaña **Opciones de modelo**, seleccione **Mostrar gráficos de R como HTML**. Cuando se ejecuta el nodo, se muestra un gráfico del campo de destino Na en el campo de entrada Age en la pestaña **Resultado gráfico** del nugget de modelo R.
- 9. En la pestaña **Opciones de modelo**, seleccione **Mostrar resultado de texto de R**. Cuando se ejecuta el nodo, la correlación entre el campo de destino Na y el campo de entrada Age se muestra en la pestaña **Resultado de texto** del nugget de modelo R .
- 10. En el campo **Sintaxis de puntuación de modelos R** en la pestaña **Sintaxis**, especifique el siguiente script R:

```
result<-predict(modelerModel,newdata=modelerData)
modelerData<-cbind(modelerData,result)
var1<-c(fieldName="NaPrediction",fieldLabel="",fieldStorage="real",fieldMeasure="",fieldFormat="",
fieldRole="")
modelerDataModel<-data.frame(modelerDataModel,var1)
```
Cuando se ejecuta el nugget de modelo R, se crean los siguientes objetos R:

- v El objeto R result contiene los valores predichos del campo de destino, Na, obtenidos del modelo modelerModel.
- v El objeto R modelerData es un marco de datos que contiene los datos originales con un campo adicional que contiene los valores predichos del campo de destino.
- v El objeto R var1 configura un nuevo campo para el modelo de datos que describe el tipo y la estructura de los valores predichos del campo de destino.
- v El objeto R modelerDataModel contiene el modelo de datos para los datos originales con un campo adicional para los valores predichos del campo de destino.
- 11. Pulse **Ejecutar** para ejecutar el nodo Generación de R. Se añade un modelo R a la paleta Modelos.
- 12. Añada el nugget de modelo R al lienzo de rutas.
- 13. Añada un nodo Tabla, desde la paleta Salida, al lienzo de rutas.
- 14. Para ver los valores predichos del campo de destino, conecte el nodo Tabla al nugget de modelo R, efectúe una doble pulsación en el nodo Tabla y pulse **Ejecutar**.
- 15. La tabla contiene los valores predichos en el campo denominado *NaPrediction*; este campo lo ha creado el script R de puntuación de modelos.

# <span id="page-16-0"></span>**Capítulo 2. Creación y gestión de nodos personalizados**

El generador de cuadros de diálogo personalizados le permite crear y gestionar nodos para utilizar dentro de las rutas de SPSS Modeler. Gracias al Generador de cuadros de diálogo personalizados podrá:

- v Cree un cuadro de diálogo de nodo personalizado para ejecutar un nodo que se ha implementado en R o en Apache Spark (mediante Python).Consulte el tema ["Generación de la plantilla de script" en la](#page-19-0) [página 16](#page-19-0) para obtener más información.
- v Abra un archivo que contenga la especificación para un cuadro de diálogo de nodo personalizado (quizás lo haya creado otro usuario) y añada el cuadro de diálogo a la instalación de IBM SPSS Modeler, haciendo, si lo prefiere, sus propias modificaciones.
- v Guarde la especificación para un cuadro de diálogo de nodo personalizado, de modo que otros usuarios puedan añadirla a las instalaciones de IBM SPSS Modeler.

**Nota:** No puede crear su propia versión de un cuadro de diálogo de nodo para un nodo de IBM SPSS Modeler estándar.

### **Cómo iniciar el generador de cuadros de diálogo personalizados**

Desde los menús, elija **Herramientas** > **Generador de cuadros de diálogo personalizados**

### **Diseño del Generador de cuadros de diálogo personalizados**

### **Lienzo del cuadro de diálogo**

El lienzo del cuadro de diálogo es el área del generador de cuadros de diálogo personalizados en el que realiza el diseño del cuadro de diálogo de nodo .

### **Panel Propiedades**

El panel de propiedades es el área del generador de cuadros de diálogo personalizados en el que especifica propiedades de los controles que preparan el cuadro de diálogode nodo así como las propiedades del cuadro de diálogo en sí, como el tipo de nodo.

### **Paleta de herramientas**

La paleta de herramientas proporciona un conjunto de controles que se pueden que se incluir en el cuadro de diálogo de nodo . Puede ocultar o mostrar la Paleta de herramientas seleccionando esta opción en el menú Ver.

### **Creación de un cuadro de diálogo de nodo personalizado**

Los pasos básicos involucrados en generar un cuadro de diálogo de nodo personalizado son:

- 1. Especifique las propiedades del cuadro de diálogo de nodo , como el título que aparece cuando se inicia el cuadro de diálogo de nodo y la ubicación del nuevo nodo dentro de las paletas de IBM SPSS Modeler. Consulte el tema ["Propiedades de cuadro de diálogo" en la página 14](#page-17-0) para obtener más información.
- 2. Especifique los controles, como selectores de campos y recuadros de selección, que preparan el cuadro de diálogo de nodo y cualquier sub-cuadro de diálogo. Consulte el tema ["Tipos de controles" en la](#page-23-0) [página 20](#page-23-0) para obtener más información.
- <span id="page-17-0"></span>3. Cree la plantilla de script que especifica el código R o Python que genera el cuadro de diálogo de nodo. Consulte el tema ["Generación de la plantilla de script" en la página 16](#page-19-0) para obtener más información.
- 4. Instale el cuadro de diálogo de nodo en IBM SPSS Modeler y/o guarde la especificación para el cuadro de diálogo en un archivo de paquete de cuadro de diálogo personalizado (.cfd). Consulte el tema ["Gestión de cuadros de diálogo de nodos personalizados" en la página 17](#page-20-0) para obtener más información.

Puede obtener una vista previa del cuadro de diálogo de nodo que está generando. Consulte el tema ["Vista previa de un cuadro de diálogo de nodo personlalizado" en la página 17](#page-20-0) para obtener más información.

### <span id="page-17-1"></span>**Propiedades de cuadro de diálogo**

La ventana del generador de cuadros de diálogo personalizados muestra las propiedades para el cuadro de diálogo de nodo y para el control de la interfaz de usuario seleccionado. Para ver y establecer propiedades de cuadros de diálogo, pulse en el lienzo de una zona fuera de los controles. Si no hay ningún control en el lienzo, Propiedades de cuadro de diálogo siempre está visible.

**Nombre del cuadro de diálogo.** La propiedad Nombre del cuadro de diálogo es obligatoria y especifica un nombre exclusivo para asociar con el cuadro de diálogo de nodo . Éste es el nombre que se utiliza para identificar el cuadro de diálogo de nodo cuando se instala o se desinstala. Para reducir el riesgo de que los nombres coincidan, puede añadir al nombre un prefijo que identifique su organización, como una URL.

**Título.** La propiedad Título especifica el texto que se visualiza en la barra de título del cuadro de diálogo de nodo .

**Archivo de ayuda.** La propiedad Archivo de ayuda es opcional y especifica la vía de acceso a un archivo de ayuda para el cuadro de diálogo de nodo . Se trata del archivo que se iniciará cuando el usuario pulse el botón **Ayuda** del cuadro de diálogo. Los archivos de ayuda deben estar en formato HTML. Una copia del archivo de ayuda especificado se incluye con las especificaciones para el cuadro de diálogo de nodo cuando el nodo se instala o se guarda en un archivo de paquete de cuadro de diálogo personalizado. El botón Ayuda del cuadro de diálogo de tiempo de ejecución estará oculto si no hay ningún archivo de ayuda asociado.

Cualquier archivo de soporte, como archivos de imagen y hojas de estilo, se deben almacenar con el archivo de ayuda principal una vez que el cuadro de diálogo de nodo personalizado se ha instalado. De forma predeterminada, las especificaciones de un diálogo de nodo personalizado instalado se almacenan en la carpeta CDB/<Nombre del diálogo> del directorio de instalación en Windows y Linux. Los archivos de soporte se deben ubicar en la subcarpeta Ayuda de esta carpeta. Deben añadirse manualmente a los archivos de paquete del cuadro de diálogo personalizado que haya creado para el cuadro de diálogo.

Si ha especificado ubicaciones alternativas para diálogos de nodo instalados (utilizando la variable de entorno IBM\_SPSS\_MODELER\_EXTENSION\_PATH), almacene los archivos de soporte en el subdirectorio Help de la carpeta <Nombre del diálogo> en la correspondiente ubicación alternativa. Consulte el tema ["Gestión](#page-20-0) [de cuadros de diálogo de nodos personalizados" en la página 17](#page-20-0) para obtener más información.

**Nota:** cuando trabaje con un cuadro de diálogo de nodo abierto desde un archivo de paquete de cuadro de diálogo personalizado (.cfd), la propiedad Archivo de ayuda hace referencia a una carpeta temporal asociada con el archivo .cfd. Cualquier modificación que aplique al archivo de ayuda debe aplicarse a la copia de la carpeta temporal.

**Tipo de script.** Especifica el tipo de script que se puede utilizar para crear la Plantilla de script. En IBM SPSS Modeler, solo se pueden utilizar scripts R o Python.

<span id="page-18-0"></span>**Complementos obligatorios.** Especifica uno o varios complementos que son obligatorios para poder ejecutar el script que ha generado el nodo. En IBM SPSS Modeler, los cuadros de diálogo de nodos personalizados generan y ejecutan scripts que se han escrito en R, por ejemplo. En este caso, el plug-in necesario es IBM SPSS Modeler - Essentials for R. A los usuarios del cuadro de diálogo de nodo personalizado se les advertirá sobre los complementos obligatorios que falten cuando intenten instalar o ejecutar el nodo.

**Script.** La propiedad Script especifica la plantilla de script de creación de modelos, que se utiliza para crear el script de R y Python que el nodo genera y ejecuta en tiempo de ejecución. Pulse en el botón de puntos suspensivos (...) para abrir la Plantilla de script. Consulte el tema ["Generación de la plantilla de](#page-19-0) [script" en la página 16](#page-19-0) para obtener más información.

**Puntuación desde el modelo.** Especifica si el modelo que se ha creado utilizando el script de creación de modelos se va a utilizar para puntuación.

**Tipo de nodo.** Especifica el tipo de nodo que se creará cuando instale el cuadro de diálogo de nodo. Seleccione una de las opciones siguientes: **Modelo**, **Proceso** o **Resultado**.

**Paleta.** Especifica la paleta a la se va a añadir el nodo recién creado cuando instale el cuadro de diálogo de nodo. Seleccione una de las opciones siguientes: **Modelado**, **Modelado (automatizado)**, **Modelado (clasificación)**, **Modelado (asociación)**, **Modelado (segmentación)**, **Resultado** o **Exportación**.

**Icono de nodo.** Pulse en el botón de puntos suspensivos (...) para seleccionar una imagen que se utilice como icono de nodo por el nodo recién creado. La imagen que elija debe ser un archivo .gif.

### **Diseño de controles en el lienzo Cuadro de diálogo**

Puede añadir controles a un cuadro de diálogo de nodo personalizado arrastrándolos desde la paleta de herramientas al lienzo del cuadro de diálogo . Para garantizar la coherencia con cuadros de diálogo de nodos incorporados, el lienzo del cuadro de diálogo se divide en tres columnas funcionales en las que puede colocar controles.

**Columna izquierda.** La columna izquierda está pensada principalmente para un control de selector de campos. Todos los controles aparte de botones de sub-cuadros de diálogo y pestañas se pueden colocar en la columna izquierda.

**Columna central.** La columna central puede contener cualquier control aparte de botones de sub-cuadros de diálogo y pestañas.

**Columna derecha.** La columna derecha sólo puede contener botones de sub-cuadros de diálogo.

Aunque no se muestre en el lienzo del cuadro de diálogo, cuando se instala el cuadro de diálogo de nodo en IBM SPSS Modeler, se añaden los botones correspondientes al cuadro de diálogo, (por ejemplo **Aceptar**, **Cancelar**, **Aplicar**, **Restablecer** y, si es adecuado, **Ayuda** y **Ejecutar**). La presencia y las ubicaciones de estos botones se efectúa de forma automática. Sin embargo, el botón **Ayuda** quedará oculto si no hay ningún archivo de ayuda asociado al cuadro de diálogo de nodo (tal y como se especifica en la propiedad Archivo de ayuda de Propiedades de cuadro de diálogo).

Puede cambiar el orden vertical de los controles de una columna arrastrándolos y colocándolos en la ubicación que desee y podrá determinar la posición exacta de los controles. En el tiempo de ejecución, los controles se redimensionarán de acuerdo con el diseño del cuadro de diálogo. Los controles como selectores de campos se expanden de forma automática para rellenar el espacio disponible que haya por debajo de los mismos.

# <span id="page-19-0"></span>**Generación de la plantilla de script**

La plantilla de script especifica el script R o Python que generará el cuadro de diálogo de nodo personalizado. Se puede utiizar un único cuadro de diálogo de nodo personalizado para especificar una o varias operaciones que se ejecutarán en secuencia.

Es posible que la plantilla de script consista en *texto estático*. El texto estático es distinto del control de texto estático; es código R o Python que se genera siempre cuando se ejecuta el nodo. Por ejemplo, los nombres de mandato y las especificaciones de submandatos que no dependen de la entrada de usuario son de texto estático. Es posible que la plantilla de script consista también en identificadores de control que se sustituyen en tiempo de ejecución con valores de los controles de los cuadros de diálogo de nodos personalizados asociados. Por ejemplo, el conjunto de campos especificados en un selector de campos se representa con el identificador de control del control del selector de campos.

### **Para generar la plantilla de script**

1. En los menús del generador de cuadros de diálogo personalizados, elija:

#### **Editar** > **Plantilla de script**

(O pulse el botón de puntos suspensivos (...) del campo de propiedad del **Script** en Propiedades del cuadro de diálogo)

- 2. Para texto estático que no dependa de los valores especificados por el usuario, especifique el script R o Python como lo haría, por ejemplo, en el campo **Sintaxis de generación de modelos de R** del nodo Generación de R.
- 3. Añada identificadores de control de la forma %%Identifier%% a las ubicaciones en las que desea insertar el script R o Pythonque han generado los controles, donde Identifier es el valor de la propiedad Identificador para el control. Puede seleccionar una lista de identificadores de control disponibles pulsando Ctrl+Barra espaciadora. La lista contiene los identificadores de control seguidos por los elementos disponibles con la función de auto-completado de script. Si introduce manualmente identificadores, tenga en cuenta los espacios, ya que en los identificadores son significativos.

En tiempo de ejecución y para todos los controles aparte de recuadros de selección, grupos de recuadros de selección y el control de texto estático, cada identificador se sustituye por el valor actual de la propiedad **Script** del control asociado. Si, en tiempo de ejecución, el control está vacío, no genera ningún script. Para recuadros de selección y grupos de recuadros de selección, el identificador se sustituye por el valor actual de la propiedad Script R seleccionado o Script R sin seleccionar del control asociado, dependiendo del estado actual del control (seleccionado o sin seleccionar). Consulte el tema ["Tipos de controles" en la página 20](#page-23-0) para obtener más información.

Ejemplo: Inclusión de valores de tiempo de ejecución en la plantilla de script

En este ejemplo, el cuadro de diálogo de nodo personalizado generará y ejecutará un script R para generar y puntuar un modelo de regresión lineal, utilizando una llamada a la función lm de R con la signatura que se muestra aquí.

#### lm(*fórmula*,*datos*)

- v *formula* especifica una expresión, como Na~Age, donde Na es el campo de destino del modelo y el campo de entrada del modelo es Age.
- v *data* es un marco de datos que contiene los valores de los campos que se han especificado en la fórmula.

Tenga en cuenta un cuadro de diálogo de nodo personalizado con un control de selector de campos único que permite al usuario elegir el campo de entrada del modelo lineal. La plantilla de script para generar y ejecutar el script R que genera el modelo se especifica en la pestaña **Script de modelo** y es posible que sea parecida a ésta:

modelerModel <- lm(Na~%%input%%,data=modelerData)

- <span id="page-20-0"></span>v %%input%% es el valor de la propiedad Identificador para el control del selector de campos. En tiempo de ejecución se sustituirá por el valor actual de la propiedad **Script** del control.
- v Al definir la propiedad **Script** del control del selector de campos con %%ThisValue%% especifica que, en tiempo de ejecución, el valor actual de la propiedad será el valor del control, que es el campo que se ha elegido desde el selector de campos.

Suponga que el usuario del cuadro de diálogo nodo personalizado selecciona el campo Age como campo de entrada del modelo. El script R siguiente lo genera el cuadro de diálogo de nodo: modelerModel<-lm(Na~Age,data=modelerData)

La plantilla de script para generar y ejecutar el script R que puntúa el modelo se especifica en la pestaña **Script de puntuación** y es posible que sea parecida a ésta:

```
result<-predict(modelerModel,newdata=modelerData)
var1 <-c(fieldName="predicted", fieldLabel="",fieldStorage="real",fieldMeasure="",fieldFormat="",
fieldRole="")
modelerDataModel<-data.frame(modelerDataModel,var1)
```
Este script R no depende de los valores especificados por el usuario, sólo del modelo que se genera utilizando el script R de generación de modelos. Por lo tanto, el script R de puntuación de modelos de especifica como estuviera en el campo **Sintaxis de puntuación de modelos de R** del nodo Generación de R.

### **Vista previa de un cuadro de diálogo de nodo personlalizado**

Puede obtener la vista previa del cuadro de diálogo de nodo que actualmente está abierto en el generador de cuadros de diálogo personalizados. El cuadro de diálogo aparece y funciona como si se hubiera ejecutado desde un nodo dentro de IBM SPSS Modeler.

- v Los selectores de campos se rellenan con campos auxiliares.
- v El botón **Aceptar** cierra la vista previa.
- v Si se especifica un archivo de ayuda, el botón **Ayuda** se activará y abrirá el archivo especificado. Si no se ha especificado ningún archivo de ayuda, el botón de ayuda se desactiva al obtener una vista previa y se oculta cuando se ejecuta el propio cuadro de diálogo.

Para obtener la vista previa de un cuadro de diálogo de nodo personalizado, desde los menús del generador de cuadros de diálogo personalizados, elija **Archivo** > **Vista previa del cuadro de diálogo**.

# **Gestión de cuadros de diálogo de nodos personalizados**

El generador de cuadros de diálogo personalizados le permite gestionar los cuadros de diálogo de nodos personalizados que ha creado o que han creado otros usuarios. Puede instalar, desinstalar o modificar los cuadros de diálogo de nodos instalados y puede guardar las especificaciones para un cuadro de diálogo de nodo personalizado en un archivo externo o abrir un archivo que contenga las especificaciones para un cuadro de diálogo de nodo personalizado para poder modificarlo. Los cuadros de diálogo de nodo personalizado se deben instalar en todas las instancias del cliente de SPSS Modeler o SPSS Modeler Batch donde sean necesarias para que se puedan utilizar. Tenga en cuenta que no hay nada que se tenga que instalar en SPSS Modeler Server para utilizar un nodo de cuadro diálogo personalizado en modalidad de servidor.

**Nota:** Sólo puede modificar los cuadros de diálogo de nodos personalizados que se creen en IBM SPSS Modeler.

Puede instalar el cuadro de diálogo de nodo que está abierto actualmente en el generador de cuadros de diálogo personalizados a una paleta. Volver a instalar un cuadro de diálogo de nodo remplazará la versión existente de la paleta. En una ruta abierta, no se sustituirá la versión existente del cuadro de

diálogo de nodos. Cuando abre una ruta que contiene un nodo del generador de cuadros de diálogo personalizados que se ha vuelto a instalar, recibirá un mensaje de aviso.

Para instalar el cuadro de diálogo de nodo que está abierto actualmente, de los menús del generador de cuadros de diálogo personalizados, elija **Archivo** > **Instalar**.

Para Windows XP y la instalación de un cuadro de diálogo de nodo precisa permiso de escritura en el directorio de instalación de IBM SPSS Modeler (para Windows 8, Windows 7, y Windows Vistade nodos se instalan en una ubicación general con permiso de escritura para cualquier usuario). Si no tiene permisos de escritura para la ubicación necesaria o quiere almacenar los cuadros de diálogo de nodos en otra ubicación, puede especificar uno o varias ubicaciones alternativas definiendo la variable de entorno *IBM\_SPSS\_MODELER\_EXTENSION\_PATH*. Cuando están presentes, las vías de acceso especificadas en *IBM\_SPSS\_MODELER\_EXTENSION\_PATH* prevalecen sobre la ubicación predeterminada. Los cuadros de diálogo de nodos personalizados se instalarán en la primera ubicación en la que tenga permisos de escritura. Si hay múltiples ubicaciones, separe cada una de ellas con un punto y coma en Windows. Las ubicaciones especificadas deben existir en el ordenador de destino. Después de establecer *IBM\_SPSS\_MODELER\_EXTENSION\_PATH*, debe reiniciar IBM SPSS Modeler para que los cambios surtan efecto.

Para crear la variable de entorno *IBM\_SPSS\_MODELER\_EXTENSION\_PATH* en Windows, desde el Panel de control:

### **Windows XP y Windows 8**

- 1. Seleccione el sistema.
- 2. Seleccione la pestaña Opciones avanzadas y pulse en **Variables de entorno**. Para Windows 8, la pestaña Avanzado se accede desde Configuración avanzada del sistema.
- 3. En la sección Variables de usuario, pulse **Nueva**, especifique *IBM\_SPSS\_MODELER\_EXTENSION\_PATH* en el campo Nombre de variable y la(s) vía(s) de acceso en el campo Valor de variable.

### **Windows Vista o Windows 7**

- 1. Seleccione cuentas del usuario.
- 2. Seleccione Cambiar mis variables de entorno.
- 3. Pulse **Nueva**, especifique *IBM\_SPSS\_MODELER\_EXTENSION\_PATH* en el campo Nombre de variable y la(s) vía(s) de acceso en el campo Valor de variable.

### **Apertura de un cuadro de diálogo de nodo personlalizado**

Puede abrir un cuadro de diálogo de nodo personalizado que ya haya instalado, permitiéndole modificarlos y/o guardarlos de forma externa de modo que los pueda distribuir a otros usuarios.

Desde los menús del generador de cuadros de diálogo personalizados, elija **Archivo** > **Abrir instalados**.

**Nota:** si está abriendo un cuadro de diálogo de nodo instalado para poder modificarlo, eligiendo **Archivo** > **Instalar** lo volverá a instalar, reemplazando la versión existente. Utilizando **Editar** en el menú contextual de un nodo creado utilizando el generador de cuadros de diálogo personalizados, no se abrirá el cuadro de diálogo de nodo en el generador de cuadros de diálogo personalizados.

### **Desinstalación de un cuadro de diálogo de nodo personlalizado**

Desde los menús del generador de cuadros de diálogo personalizados, elija **Archivo** > **Desinstalar**.

El nodo para el cuadro de diálogo personalizado se eliminará la próxima vez que inicie IBM SPSS Modeler.

### **Guardado en un archivo de paquete de cuadros de diálogo personalizados**

Puede guardar las especificaciones para un cuadro de diálogo de nodo personalizado en un archivo externo, lo que le permite distribuir los cuadros de diálogo de nodos a otros usuarios o guardar las especificaciones para un cuadro de diálogo de nodo que no se haya instalado aún. Las especificaciones se guardan en un archivo de paquete de cuadro de diálogo personalizado (.cfd).

Desde los menús del generador de cuadros de diálogo personalizados, elija **Archivo** > **Guardar**.

**Nota:** La carpeta predeterminada en la que se guarda el archivo .cfd es: C:\ProgramData\IBM\SPSS\ Modeler\<número de versión>\CDB. Dado que la carpeta ProgramData es una carpeta de sistema oculta de forma predeterminada, antes de guardar debe anular selección de la opción **Ocultar carpetas de sistema** en Opciones de carpeta o escribir la vía de acceso directa en la barra de herramientas para navegar a la carpeta predeterminada.

### **Apertura de un archivo de paquete de cuadros de diálogo personalizados**

Puede abrir un archivo de paquete de cuadro de diálogo personalizado que contenga las especificaciones para un cuadro de diálogo de nodo personalizado, lo que le permite modificar el cuadro de diálogo y volver a guardarlo o instalarlo.

Desde los menús del generador de cuadros de diálogo personalizados, elija **Archivo** > **Abrir**.

### **Copia manual de un cuadro de diálogo de nodo personalizado instalado**

De forma predeterminada, las especificaciones para un cuadro de diálogo de nodo personalizado instalado se almacenan en la carpeta CDB/<Nombre del cuadro de diálogo> del directorio de instalación. Puede copiar esta carpeta a la misma ubicación relativa en otra instancia de IBM SPSS Modeler y la próxima vez que se inicie la instancia se reconocerá como un cuadro de diálogo de nodo instalado.

- v Si especifica ubicaciones alternativas para los cuadros de diálogo de nodo instalados (utilizando la variable de entorno *IBM\_SPSS\_MODELER\_EXTENSION\_PATH*), copie entonces la carpeta <Nombre de cuadro de diálogo> desde la ubicación alternativa correspondiente.
- v Si las ubicaciones alternativas para los cuadros de diálogo de nodo instalados se han definido para la instancia de IBM SPSS Modeler que va a copiar, puede copiar cualquiera de las ubicaciones especificadas y el cuadro de diálogo de nodo se reconocerá como un cuadro de diálogo de nodo instalado la próxima vez que se inicie la instancia.

### **Cuadros de diálogo de nodo personalizado en SPSS Modeler Batch o en IBM SPSS Collaboration and Deployment Services**

Para utilizar cuadros de diálogo personalizados en una instalación de SPSS Modeler Batch o IBM SPSS Collaboration and Deployment Services, asegúrese de que la variable de entorno *IBM\_SPSS\_MODELER\_EXTENSION\_PATH* esté definida en el entorno de destino y que apunte a la ubicación que contiene los nodos de cuadro de diálogo personalizado. Para obtener más información, consulte la sección anterior: Copia manual de un cuadro de diálogo de nodo personalizado instalado. Si las rutas que contienen un nodo personalizado se han almacenado en el IBM SPSS Collaboration and Deployment Services Repository antes de que se definiera la variable de entorno *IBM\_SPSS\_MODELER\_EXTENSION\_PATH*, debe volver a almacenar las rutas en el repositorio para que se ejecuten satisfactoriamente.

**Nota:** asegúrese de que la versión del adaptador de SPSS Modeler Batch o IBM SPSS Collaboration and Deployment Services para SPSS Modeler coincide con la versión del cliente de SPSS Modeler donde se ha creado el cuadro de diálogo personalizado.

# <span id="page-23-0"></span>**Tipos de controles**

La paleta de herramientas proporciona todos los controles estándar que es posible que necesite en un cuadro de diálogo de nodo personalizado.

- v **Selector de campos:** una lista de todos los campos del conjunto de datos activo. Consulte el tema "Selector de campos" para obtener más información.
- v **Recuadro de selección:** un único recuadro de selección. Consulte el tema ["Recuadro de selección" en la](#page-24-0) [página 21](#page-24-0) para obtener más información.
- v **Cuadro combinado:** un cuadro combinado para crear listas desplegables. Consulte el tema ["Controles](#page-25-0) [de cuadro combinado y cuadro de lista" en la página 22](#page-25-0) para obtener más información.
- v **Cuadro de lista:** un cuadro de lista para crear listas de selección única o múltiple. Consulte el tema ["Controles de cuadro combinado y cuadro de lista" en la página 22](#page-25-0) para obtener más información.
- v **Control de texto:** un cuadro de texto que acepta texto arbitrario como entrada. Consulte el tema ["Control de texto" en la página 23](#page-26-0) para obtener más información.
- v **Control de números:** un cuadro de texto que tiene la entrada restringida a valores numéricos. Consulte el tema ["Control de número" en la página 23](#page-26-0) para obtener más información.
- v **Control de texto estático:** un control para visualizar texto estático. Consulte el tema ["Control de texto](#page-27-0) [estático" en la página 24](#page-27-0) para obtener más información.
- v **Grupo de elementos:** un contenedor para agrupar un conjunto de controles, como un conjunto de recuadros de selección. Consulte el tema ["Grupo de elementos" en la página 24](#page-27-0) para obtener más información.
- v **Grupo de selección:** un grupo de botones de selección. Consulte el tema ["Grupo de selección" en la](#page-28-0) [página 25](#page-28-0) para obtener más información.
- v **Grupo de recuadros de selección:** un contenedor para un conjunto de controles que se habilitan e inhabilitan como un grupo por un único recuadro de selección. Consulte el tema ["Grupo de casillas de](#page-29-0) [verificación" en la página 26](#page-29-0) para obtener más información.
- v **Navegador de archivos:** un control para examinar el sistema de archivos para abrir o guardar un archivo. Consulte el tema ["Explorador de archivos" en la página 27](#page-30-0) para obtener más información.
- v **Pestaña:** una única pestaña. Consulte el tema ["Tabulación" en la página 28](#page-31-0) para obtener más información.
- v **Botón de sub-cuadro de diálogo:** un botón para iniciar un sub-cuadro de diálogo. Consulte el tema ["Botón de sub-cuadro de diálogo" en la página 29](#page-32-0) para obtener más información.

# **Selector de campos**

El control del selector de campos muestra la lista de campos del conjunto de datos activo que están disponibles para el usuario final del diálogo de nodo. Puede visualizar todos los campos del conjunto de datos activo (el valor predeterminado) o puede filtrar la lista basándose en el tipo y el nivel de medición (por ejemplo, los campos numéricos que tienen un nivel de medición de escala). El control del selector de campos tiene las propiedades siguientes:

**Identificador.** Identificador exclusivo del control.

**Título.** Un título opcional que aparece encima del control. Para títulos de varias líneas, utilice \n para especificar los saltos de línea.

**Ayuda contextual.** Texto de ayuda contextual opcional que aparece cuando el usuario pasa el ratón por encima del control. El texto especificado sólo aparece cuando pase el puntero del ratón sobre el área de título del control. Pasando el puntero del ratón sobre uno de los campos de la lista se visualiza el nombre y la etiqueta del campo.

<span id="page-24-0"></span>**Tecla mnemónica.** Carácter opcional del título que se debe usar como método abreviado de teclado para el control. El carácter aparece subrayado en el título. El método abreviado se activa pulsando Alt+[tecla mnemónica].

**Tipo de selector.** Especifica si el selector de campos del cuadro de diálogo de nodo personalizado se puede utilizar para seleccionar campos únicos o campos múltiples de la lista de campos.

**Obligatorio para la ejecución.** Especifica si un valor es obligatorio en este control para que tenga lugar la ejecución. Si se especifica **Verdadero**, el usuario del cuadro de diálogo de nodo debe especificar un valor para el control; de lo contrario, pulsando el botón **Aceptar** se generará un error. Si se especifica **Falso**, la ausencia de un valor en este control no tiene efecto en el estado de el botón **Aceptar**.

**Filtro de variables.** Le permite filtrar el conjunto de campos que se muestran en el control. Puede filtrar por tipo de campo y nivel de medición, y puede especificar que se incluyen conjuntos de respuestas múltiples en la lista de campos. Pulse el botón de puntos suspensivos (...) para abrir el cuadro de diálogo Filtro. Puede abrir también el cuadro de diálogo Filtro realizando una doble pulsación sobre el selector de campos del lienzo. Consulte el tema "Filtrado de listas de campos" para obtener más información.

**Script.** Especifica el script que ha generado y ejecutado este control en tiempo de ejecución y se puede insertar en la plantilla de script.

- Puede especificar cualquier script R o Python válido y puede utilizar \n para los saltos de línea.
- v El valor %%ThisValue%% especifica el valor de tiempo de ejecución del control, que es la lista de campos. Este es el método predeterminado.

### **Filtrado de listas de campos**

El cuadro de diálogo Filtro, asociado con las listas de campos, le permite filtrar los tipos de campos desde el conjunto de datos activo que pueden aparecer en las listas. También puede especificar si se incluyen múltiples conjuntos de respuestas asociados con el conjunto de datos activo. Los campos numéricos incluyen todos los formatos numéricos excepto los formatos de fecha y hora.

### **Recuadro de selección**

El control del recuadro de selección es un simple recuadro de selección que puede generar y ejecutar distintos scripts R o Python para el estado seleccionado frente al estado sin seleccionar. El control Casilla de verificación tiene las siguientes propiedades:

**Identificador.** Identificador exclusivo del control.

**Título.** Etiqueta con la que se muestra el recuadro de selección. Si el título tiene múltiples líneas, utilice \n para indicar los saltos de línea.

**Ayuda contextual.** Texto de ayuda contextual opcional que aparece cuando el usuario pasa el ratón por encima del control.

**Tecla mnemónica.** Carácter opcional del título que se debe usar como método abreviado de teclado para el control. El carácter aparece subrayado en el título. El método abreviado se activa pulsando Alt+[tecla mnemónica].

**Valor predeterminado.** El estado predeterminado del recuadro de selección (seleccionado o sin seleccionar).

**comprobada/sin comprobar**.**Script.** Especifica el script R o Python que se genera y ejecuta cuando el control está seleccionado y cuando está sin seleccionar. Para incluir el script en la plantilla de script, utilice el valor de la propiedad Identificador. el script R generado, desde la propiedad Script seleccionado <span id="page-25-0"></span>o Script R sin seleccionar, se insertará en la(s) posición/posiciones especificada(s) del identificador. Por ejemplo, si el identificador es *checkbox1*, entonces, en tiempo de ejecución, instancias de %%checkbox1%% de la plantilla de script se sustituirán por el valor de la propiedad Script seleccionado cuando el recuadro está seleccionado y de la propiedad Script R sin seleccionar cuando el recuadro está sin seleccionar.

• Puede especificar cualquier script R o Python válido y puede utilizar \n para los saltos de línea.

### **Controles de cuadro combinado y cuadro de lista**

El control del cuadro combinado le permite crear una lista desplegable que pueda generar y ejecutar scripts R o Python específicos para el elemento de lista seleccionado. Está limitado a selección única. El control del cuadro de lista le permite visualizar una lista de elementos que proporcionan soporte para selección única o múltiple y genera scripts R o Python específicos para el elemento o los elementos seleccionados. Los controles de cuadro combinado y cuadro de lista tienen las siguientes propiedades:

**Identificador.** Identificador exclusivo del control. Éste es el identificador a utilizar cuando se haga referencia al control de la plantilla de script.

**Título.** Un título opcional que aparece encima del control. Para títulos de varias líneas, utilice \n para especificar los saltos de línea.

**Ayuda contextual.** Texto de ayuda contextual opcional que aparece cuando el usuario pasa el ratón por encima del control.

**Elementos de lista.** Pulse el botón de puntos suspensivos (...) para abrir el cuadro de diálogo Propiedades de elementos de lista, que le permite especificar los elementos de la lista del control. También puede abrir el cuadro de diálogo Listar propiedades de elementos pulsando dos veces en el control de cuadro combinado o cuadro de lista en el lienzo.

**Tecla mnemónica.** Carácter opcional del título que se debe usar como método abreviado de teclado para el control. El carácter aparece subrayado en el título. El acceso directo de activa presionando Alt+[tecla mnemónica].

**Tipo de cuadro de lista (cuadro de lista únicamente).** Especifica si el cuadro de lista sólo admite selección única o múltiple. También puede especificar que los elementos que se muestran como una lista de casillas de verificación.

**Script.**Especifica script R o script Python que genera este control en tiempo de ejecución y que se puede insertar en la plantilla de script.

- v El valor %%EsteValor%% especifica el valor de tiempo de ejecución del control, que es el valor predeterminado. Si los elementos de la lista se definen manualmente, el valor de tiempo de ejecución es el valor de la propiedad Script R para el elemento de lista seleccionado. Si los elementos en la tierra se basan en un control de lista de destinos, el valor de tiempo de ejecución es el valor del elemento de la lista seleccionada. Para controles de cuadro de lista de selección múltiple, el valor de tiempo de ejecución es una lista separada por espacios en blanco de los elementos seleccionados. Consulte el tema "Especificación de elementos de lista para cuadros combinados y cuadros de lista" para obtener más información.
- Puede especificar cualquier script R o Python válido y puede utilizar \n para los saltos de línea.

**Especificación de elementos de lista para cuadros combinados y cuadros de lista** El cuadro de diálogo Listar propiedades de elementos le permite especificar los elementos de lista de un control de cuadro combinado o de control de cuadro de lista.

**Valores definidos manualmente.** Permite especificar de forma explícita todos los elementos de lista.

v **Identificador.** Un identificador exclusivo para el elemento de la lista.

- <span id="page-26-0"></span>v **Nombre.** El nombre que aparece en la lista para este elemento de lista. El nombre es un campo obligatorio.
- v **Predeterminado.** En un cuadro combinado, especifica si el elemento de la lista es el elemento predeterminado que se muestra en el cuadro combinado. En un cuadro de lista, especifica si el elemento de lista está seleccionado de forma predeterminada.
- v **Script.** Especifica la Script R o Python que se genera cuando se selecciona el elemento de la lista.
- Puede especificar cualquier script R o Python válido y puede utilizar \n para los saltos de línea.

**Nota:** Puede añadir un nuevo elemento de lista en la línea en blanco que aparece al final de la lista existente.Si introduce propiedades diferentes del identificador se generará un identificador exclusivo que puede conservar o modificar. Puede eliminar un elemento de lista pulsando en la casilla *Identificador* del elemento y pulsando eliminar.

# **Control de texto**

Un control de texto es un sencillo cuadro de texto que puede admitir la introducción de cualquier valor y que tiene las siguientes propiedades:

**Identificador.** Identificador exclusivo del control. Éste es el identificador a utilizar cuando se haga referencia al control de la plantilla de script.

**Título.** Un título opcional que aparece encima del control. Para títulos de varias líneas, utilice \n para especificar los saltos de línea.

**Ayuda contextual.** Texto de ayuda contextual opcional que aparece cuando el usuario pasa el ratón por encima del control.

**Tecla mnemónica.** Carácter opcional del título que se debe usar como método abreviado de teclado para el control. El carácter aparece subrayado en el título. El método abreviado se activa pulsando Alt+[tecla mnemónica].

**Contenido de texto** Especifica si el contenido es arbitrario o si el cuadro de texto debe contener una serie que sigue las reglas para los nombres de campos de IBM SPSS Modeler.

**Valor predeterminado.** El contenido predeterminado del cuadro de texto.

**Obligatorio para la ejecución.** Especifica si un valor es obligatorio en este control para que tenga lugar la ejecución. Si se especifica **Verdadero**, el usuario del cuadro de diálogo de nodo debe especificar un valor para el control; de lo contrario, pulsando el botón **Aceptar** se generará un error. Si se especifica **Falso**, la ausencia de un valor en este control no tiene efecto en el estado de el botón **Aceptar**. El valor predeterminado es **Falso**.

**Script.** Especifica el script R o Python que se genera y se ejecuta por este control en tiempo de ejecución y se puede insertar en la plantilla de script.

- Puede especificar cualquier script R o Python válido y puede utilizar \n para los saltos de línea.
- v El valor %%EsteValor%% especifica el valor de tiempo de ejecución del control, que es el contenido del cuadro de texto. Este es el método predeterminado.
- v Si la propiedad Script incluye %%ThisValue%% y el valor de tiempo de ejecución de l cuadro de texto está vacío, el control del cuadro de texto no genera ningún script R.

# **Control de número**

El control Número es un cuadro de texto para introducir un valor numérico y tiene las siguientes propiedades:

<span id="page-27-0"></span>**Identificador.** Identificador exclusivo del control. Éste es el identificador a utilizar cuando se haga referencia al control de la plantilla de script.

**Título.** Un título opcional que aparece encima del control. Para títulos de varias líneas, utilice \n para especificar los saltos de línea.

**Ayuda contextual.** Texto de ayuda contextual opcional que aparece cuando el usuario pasa el ratón por encima del control.

**Tecla mnemónica.** Carácter opcional del título que se debe usar como método abreviado de teclado para el control. El carácter aparece subrayado en el título. El método abreviado se activa pulsando Alt+[tecla mnemónica].

**Tipo numérico.** Especifica cualquier limitación sobre lo que puede introducirse. Un valor de Real especifica que no hay ninguna restricción al valor introducido, aparte de que sea numérico. El valor Entero especifica que el valor debe ser un número entero.

**Valor predeterminado.** El valor predeterminado, si lo hay.

**Valor mínimo.** El valor mínimo permitido, si lo hay.

**Valor máximo.** El valor máximo permitido, si lo hay.

**Obligatorio para la ejecución.** Especifica si un valor es obligatorio en este control para que tenga lugar la ejecución. Si se especifica **Verdadero**, el usuario del cuadro de diálogo de nodo debe especificar un valor para el control; de lo contrario, pulsando el botón **Aceptar** se generará un error. Si se especifica **Falso**, la ausencia de un valor en este control no tiene efecto en el estado de el botón **Aceptar**. El valor predeterminado es **Falso**.

**Script.** Especifica el script R o Python que se genera y se ejecuta por este control en tiempo de ejecución y se puede insertar en la plantilla de script.

- Puede especificar cualquier script R o Python válido y puede utilizar \n para los saltos de línea.
- v El valor %%EsteValor%% especifica el valor de tiempo de ejecución del control, que es el valor numérico. Este es el método predeterminado.
- v Si la propiedad Script incluye %%ThisValue%% y el valor de tiempo de ejecución del control numérico está vacío, el control numérico no genera ningún script.

### **Control de texto estático**

El control de texto estático le permite añadir un bloque de texto a su cuadro de diálogo de nodo y tiene las propiedades siguientes:

**Identificador.** Identificador exclusivo del control.

**Título.** El contenido del bloque de texto. Si el contenido tiene múltiples líneas, utilice \n para indicar los saltos de línea.

### **Grupo de elementos**

El control Grupo de elementos es un contenedor para otros controles, que le permite agrupar y controlar los scripts generados desde múltiples controles. Por ejemplo, si tiene un conjunto de recuadros de selección que especifican valores opcionales para un submandato, pero sólo quiere generar el script para el submandato si al menos un recuadro está seleccionado. Esto se consigue utilizando un control Grupo de elementos como contenedor de los controles de casilla de verificación. Los tipos de controles siguientes se pueden contener en un grupo de elementos: selector de campos, recuadro de selección,

<span id="page-28-0"></span>cuadro combinado, cuadro de lista, control de texto, control de números, texto estático, grupo de selección y navegador de archivos. El control Grupo de elementos tiene las siguientes propiedades:

**Identificador.** Identificador exclusivo del control. Éste es el identificador a utilizar cuando se haga referencia al control de la plantilla de script.

**Título.** Un título opcional para el grupo. Si el título tiene múltiples líneas, utilice \n para indicar los saltos de línea.

**Obligatorio para la ejecución.** Seleccionando **Verdadero** indica que, si el usuario del cuadro de diálogo de nodo no especifica un valor para, al menos, un control del grupo, genera un error al pulsar el botón **Aceptar**.

Por ejemplo, el grupo tiene un conjunto de casillas de verificación. Si Obligatorio para la ejecución está establecido en **Verdadero** y todos los recuadros están sin seleccionar, se genera un error al pulsar el botón **Aceptar**.

**Script.** Especifica el script R o Python que se genera y se ejecuta por este control en tiempo de ejecución y se puede insertar en la plantilla de script.

- Puede especificar cualquier script R o Python válido y puede utilizar \n para los saltos de línea.
- v Puede incluir identificadores para cualquier control incluido en el grupo de elementos. En tiempo de ejecución, los identificadores se sustituyen con el script R o Python generado por los controles.
- v El valor %%ThisValue%% genera una lista de los scripts R o Python separados por espacios en blanco generados por cada control del grupo de elementos, en el orden en el que aparecen en el grupo (de arriba abajo). Este es el método predeterminado. Si la propiedad Script R incluye %%ThisValue%% y ningún script se genera por cualquier control del grupo de elementos, el grupo de elementos al completo no genera ningún script.

### **Grupo de selección**

El control Grupo de selección contiene un conjunto de botones de selección y cada uno puede contener un conjunto de controles anidados. El control Grupo de selección tiene las siguientes propiedades:

**Identificador.** Identificador exclusivo del control. Éste es el identificador a utilizar cuando se haga referencia al control de la plantilla de script.

**Título.** Un título opcional para el grupo. Si se omite, el borde del grupo no se mostrará. Si el título tiene múltiples líneas, utilice \n para indicar los saltos de línea.

**Ayuda contextual.** Texto de ayuda contextual opcional que aparece cuando el usuario pasa el ratón por encima del control.

**Botones de selección.** Pulse el botón de puntos suspensivos (...) para abrir el cuadro de diálogo Propiedades del grupo de selección, que le permite especificar las propiedades de los botones de selección así como añadir o eliminar botones desde el grupo. La capacidad de anidar controles en un botón de opción concreto es una propiedad del botón de opción y se define en el cuadro de diálogo Propiedades de grupo de selección. Tenga en cuenta que también puede abrir el cuadro de diálogo Propiedades del grupo de selección realizando una doble pulsación sobre el control Grupo de selección del lienzo.

**Script.** Especifica el script R o Python que genera este control en tiempo de ejecución y que se puede insertar en la plantilla de script.

- v Puede especificar cualquier script R o Python válido y puede utilizar \n para los saltos de línea.
- v El valor %%ThisValue%% especifica el valor de tiempo de ejecución del grupo de botones de selección, que es el valor de la propiedad Script para el botón de selección seleccionado. Este es el método

<span id="page-29-0"></span>predeterminado. Si la propiedad Script incluye %%ThisValue%% y el botón de selección seleccionado no genera ningún script, entonces, el grupo de botones de selección no genera ningún script.

### **Definición de botones de selección**

El cuadro de diálogo Propiedades de grupo de botón de selección le permite especificar un grupo de botones de selección.

**Identificador.** Un identificador exclusivo para el botón de selección.

**Nombre.** El nombre que aparece junto al botón de selección. El nombre es un campo obligatorio.

**Ayuda contextual.** Texto de ayuda contextual opcional que aparece cuando el usuario pasa el ratón por encima del control.

**Tecla mnemónica.** Carácter opcional del nombre que se debe usar con fines nemotécnicos.El carácter especificado debe existir en el nombre.

**Grupo anidado.** Especifica si otros controles se pueden anidar en este botón de selección. El valor predeterminado es Falso. Si la propiedad de grupo anidado se define a verdadero, se muestra una zona de colocación rectangular, anidada y sangrada en el botón de opción asociado. Los controles siguientes se pueden anidar en un botón de selección: selector de campos, recuadro de selección, control de texto, texto estático, control numérico, cuadro combinado, cuadro de lista y navegador de archivos.

**Predeterminado.** Especifica si el botón de selección es la selección predeterminada.

Script. Especifica la Script R o Python que se genera cuando se selecciona el botón de selección.

- Puede especificar cualquier script R o Python válido y puede utilizar \n para los saltos de línea.
- v Para botones de selección que contengan controles anidados, el valor %%ThisValue%% genera una lista de scripts R o Phyton separados por espacios en blanco generados por cada control anidado, en el orden en que aparecen en el botón de selección (de arriba abajo).

Puede añadir un nuevo botón de selección en la línea en blanco que aparece al final de la lista existente. Si introduce propiedades diferentes del identificador se generará un identificador exclusivo que puede conservar o modificar. Puede eliminar un botón de selección pulsando en la casilla *Identificador* del botón y pulsando eliminar.

# **Grupo de casillas de verificación**

El control Grupo de casillas de verificación es un contenedor de un conjunto de controles que se activan o desactivan como grupo, mediante una única casilla de verificación. Los tipos de controles siguientes se pueden contener en un grupo de recuadros de selección: selector de campos, recuadro de selección, cuadro combinado, cuadro de lista, control de texto, control de números, texto estático, grupo de selección y navegador de archivos. El control Grupo de casillas de verificación tiene las siguientes propiedades:

**Identificador.** Identificador exclusivo del control. Éste es el identificador a utilizar cuando se haga referencia al control de la plantilla de script.

**Título.** Un título opcional para el grupo. Si se omite, el borde del grupo no se mostrará. Si el título tiene múltiples líneas, utilice \n para indicar los saltos de línea.

**Título de casilla de verificación.** Una etiqueta opcional que se muestra con la casilla de verificación de control. Admite \n para especificar los saltos de línea.

**Ayuda contextual.** Texto de ayuda contextual opcional que aparece cuando el usuario pasa el ratón por encima del control.

<span id="page-30-0"></span>**Tecla mnemónica.** Carácter opcional del título que se debe usar como método abreviado de teclado para el control. El carácter aparece subrayado en el título. El método abreviado se activa pulsando Alt+[tecla mnemónica].

**Valor predeterminado.** El estado predeterminado del recuadro de selección: seleccionado o sin seleccionar.

**Script R seleccionado/sin seleccionar.** Especifica el script R que se genera cuando el control está seleccionado y cuando está sin seleccionar. Para incluir el script R en la plantilla de script, utilice el valor de la propiedad Identificador. el script R generado, desde la propiedad Script R seleccionado o Script R sin seleccionar, se insertará en la(s) posición/posiciones especificada(s) del identificador. Por ejemplo, si el identificador es *checkboxgroup1*, entones, en tiempo de ejecución, instancias de %%checkboxgroup1%% de la plantilla de script se sustituirán por el valor de la propiedad Script R seleccionado cuando el recuadro está seleccionado y de la propiedad Script R sin seleccionar cuando el recuadro está sin seleccionar.

- v Puede especificar cualquier script R o Python válido y puede utilizar \n para los saltos de línea.
- v Puede incluir identificadores para cualquier control incluido en el grupo de casillas de verificación. En tiempo de ejecución, los identificadores se sustituyen con el script R generado por los controles.
- v El valor %%ThisValue%% se puede utilizar en la propiedad Script R seleccionado o Script R sin seleccionar. Genera una lista de los scripts R separados por espacios en blanco generados por cada control del grupo de recuadros de selección, en el orden en el que aparecen en el grupo (de arriba abajo).
- v De forma predeterminada, la propiedad Script R seleccionado tiene un valor de %%ThisValue%% y la propiedad Script R está en blanco.

### **Explorador de archivos**

El control Explorador de archivos se compone de un cuadro de texto con una ruta de archivo y botón de examinar que abre un cuadro de diálogo estándar de IBM SPSS Modeler en el que abrir o guardar un archivo. El control Explorador de archivos tiene las siguientes propiedades:

**Identificador.** Identificador exclusivo del control. Éste es el identificador a utilizar cuando se haga referencia al control de la plantilla de script.

**Título.** Un título opcional que aparece encima del control. Para títulos de varias líneas, utilice \n para especificar los saltos de línea.

**Ayuda contextual.** Texto de ayuda contextual opcional que aparece cuando el usuario pasa el ratón por encima del control.

**Tecla mnemónica.** Carácter opcional del título que se debe usar como método abreviado de teclado para el control. El carácter aparece subrayado en el título. El método abreviado se activa pulsando Alt+[tecla mnemónica].

**Funcionamiento del sistema de archivos.** Especifica si el cuadro de diálogo iniciado con el botón Examinar es adecuado para abrir o guardar archivos. Un valor de Abrir indica que el cuadro de diálogo de explorador valida la existencia del archivo especificado. Un valor de Guardar indica que el cuadro de diálogo de explorador no valida la existencia del archivo especificado.

**Tipo de explorador.** Especifica si el cuadro de diálogo del explorador se utiliza para seleccionar un archivo (Ubicar archivo) o para seleccionar una carpeta (Ubicar carpeta).

**Filtro de archivos.** Pulse el botón de puntos suspensivos (...) para abrir el cuadro de diálogo Filtro de archivos, que le permite especificar los tipos de archivo disponibles para el cuadro de diálogo de apertura <span id="page-31-0"></span>o guardado. De forma predeterminada, se admiten todos los tipos de archivo. Tenga en cuenta que también puede abrir el cuadro de diálogo Filtro de archivos realizando una doble pulsación sobre el control Navegador de archivos del lienzo.

**Tipo de sistema de archivos.** En el análisis en modo distribuido, especifica si el cuadro de diálogo Abrir o Guardar busca el sistema de archivos en el que IBM SPSS Modeler Server se está ejecutando o el sistema de archivos de su equipo local. Seleccione **Servidor** para explorar el sistema de archivos del servidor o **Cliente** para explorar el sistema de archivos de su equipo local. La propiedad no tiene ningún efecto en el modo de análisis local.

**Obligatorio para la ejecución.** Especifica si un valor es obligatorio en este control para que tenga lugar la ejecución. Si se especifica **Verdadero**, el usuario del cuadro de diálogo de nodo debe especificar un valor para el control; de lo contrario, pulsando el botón **Aceptar** se generará un error. Si se especifica **Falso**, la ausencia de un valor en este control no tiene efecto en el estado de el botón **Aceptar**. El valor predeterminado es **Falso**.

**Script.** Especifica el script R o Python que genera este control en tiempo de ejecución y que se puede insertar en la plantilla de script.

- Puede especificar cualquier script R o Python válido y puede utilizar \n para los saltos de línea.
- v El valor %%ThisValue%% especifica el valor de tiempo de ejecución del cuadro de texto, que es la vía de acceso de archivo encerrada entre comillas dobles, especificada manualmente o completada por el cuadro de diálogo Examinar. Este es el método predeterminado.
- v Si la propiedad Script incluye %%ThisValue%% y el valor de tiempo de ejecución del cuadro de texto está vacío, el control de navegador de archivos no genera ningún script.

### **Filtro de tipo de archivo**

El cuadro de diálogo Filtro de archivos le permite especificar los tipos de archivos que se muestran en las listas desplegables Archivos del tipo y Guardar como tipo, a los que se accede desde un control Explorador del sistema de archivos. De forma predeterminada, se admiten todos los tipos de archivo.

Para especificar tipos de archivo que no se enumeren explícitamente en el cuadro de diálogo:

- 1. Seleccione Otro.
- 2. Introduzca un nombre para el tipo de archivo.
- 3. Especifique un tipo de archivo utilizando la forma \*.sufijo (por ejemplo, \*.xls). Puede especificar múltiples tipos de archivo, cada uno separado por un punto y coma.

### **Tabulación**

El control Pestaña añade una nueva pestaña al cuadro de diálogo de nodo. Cualquiera de los otros controles se pueden añadir a la nueva pestaña. El control de pestaña tiene las propiedades siguientes:

**Identificador.** Identificador exclusivo del control.

**Título.** Un título opcional que aparece encima del control. Para títulos de varias líneas, utilice \n para especificar los saltos de línea.

**Posición.** Especifica la posición de la pestaña en el cuadro de diálogo de nodo, relativa a otras pestañas del cuadro de nodo.

**Script.** Especifica el script R o Python que ha generado y ejecutado este control en tiempo de ejecución y se puede insertar en la plantilla de script.

- Puede especificar cualquier script R o Python válido y puede utilizar \n para los saltos de línea.
- v El valor %%ThisValue%% genera una lista de scripts R o Phyton separados por espacios en blanco generados por cada control de la pestaña, en el orden en el que aparecen en la pestaña (de arriba abajo y de izquierda a derecha). Este es el método predeterminado.

<span id="page-32-0"></span>v Si la propiedad Script incluye %%ThisValue%% y no se genera ningún script R o Phyton por ninguno de los controles de la pestaña, la pestaña al completo no genera ningún script.

### **Botón de sub-cuadro de diálogo**

El control Botón de sub-cuadro de diálogo especifica un botón para iniciar un sub-cuadro de diálogo y ofrece acceso al generador de cuadros de diálogo del sub-cuadro de diálogo. El control Botón de sub-cuadro de diálogo tiene las siguientes propiedades:

**Identificador.** Identificador exclusivo del control.

**Título.** El texto que se muestra en el botón.

**Ayuda contextual.** Texto de ayuda contextual opcional que aparece cuando el usuario pasa el ratón por encima del control.

**Sub-cuadro de diálogo.** Pulse el botón de puntos suspensivos (...) para abrir el generador de cuadros de diálogo personalizados para el sub-cuadro de diálogo. También puede abrir el generador pulsando dos veces en el botón Sub-cuadro de diálogo.

**Tecla mnemónica.** Carácter opcional del título que se debe usar como método abreviado de teclado para el control. El carácter aparece subrayado en el título. El método abreviado se activa pulsando Alt+[tecla mnemónica].

**Nota:** El control Botón de sub-cuadro de diálogo no puede añadirse a un sub-cuadro de diálogo.

### **Propiedades de cuadro de diálogo de un sub-cuadro de diálogo**

Para ver y definir las propiedades de un sub-cuadro de diálogo:

- 1. Abra el sub-cuadro de diálogo realizando una doble pulsación en el botón para el sub-cuadro de diálogo del cuadro de diálogo principal o pulsando el botón del sub-cuadro de diálogo y pulsando el botón de puntos suspensivos (...) para la propiedad Sub-cuadro de diálogo.
- 2. En el sub-cuadro de diálogo, pulse en el lienzo de una zona fuera de los controles. Si no hay ningún control en el lienzo, las propiedades del sub-cuadro de diálogo siempre estarán visibles.

**Nombre de sub-cuadro de diálogo.** Identificador exclusivo de sub-cuadro de diálogo. La propiedad Nombre de sub-cuadro de diálogo es obligatoria.

**Nota:** si especifica el Nombre de sub-cuadro de diálogo como un identificador en la plantilla de script (como en %%My Sub-dialog Name%%), se sustituirá en tiempo de ejecución con una lista de scripts R separados por espacios en blanco que se han generado por cada control del sub-cuadro de diálogo, en el orden en el que aparecen (de arriba abajo y de izquierda a derecha).

**Título.** Especifica el texto que se mostrará en la barra de título del sub-cuadro de diálogo. La propiedad Título es opcional, pero muy recomendada.

**Archivo de ayuda.** Especifica la ruta a un archivo de ayuda opcional del sub-cuadro de diálogo. Es el archivo que se iniciará cuando el usuario pulse el botón **Ayuda** del sub-cuadro de diálogo, y puede ser el mismo archivo de ayuda especificado para el cuadro de diálogo principal. Los archivos de ayuda deben estar en formato HTML. Consulte la descripción de la propiedad Archivo de ayuda para [Propiedades de](#page-17-1) [cuadros de diálogo](#page-17-1) para obtener más información.

**Script.** Pulse en el botón de puntos suspensivos (...) para abrir la plantilla de Script. Consulte el tema ["Generación de la plantilla de script" en la página 16](#page-19-0) para obtener más información.

# <span id="page-33-0"></span>**Creación de versiones localizadas de cuadros de diálogo de nodos personalizados**

Puede crear versiones localizadas de cuadros de diálogo de nodos personalizados para cualquiera de los idiomas admitidos por IBM SPSS Modeler. Puede localizar cualquier serie que aparezca en un cuadro de diálogo de nodo personalizado y puede localizar el archivo de ayuda opcional.

Para localizar las series de cuadro de diálogo

1. Haga una copia del archivo de propiedades asociado con el cuadro de diálogo de nodo . El archivo de propiedades contiene todas las series localizables asociadas con el cuadro de diálogo de nodo . De forma predeterminada, se ubica en la carpeta CDB/<Nombre del diálogo> del directorio de instalación de IBM SPSS Modeler en Windows y Linux. La copia debe encontrarse en la misma carpeta, y no en una subcarpeta.

Si ha especificado ubicaciones alternativas para los diálogos de nodo instalados (mediante la variable de entorno *IBM\_SPSS\_MODELER\_EXTENSION\_PATH* ), la copia debería ubicarse en la carpeta <Nombre del diálogo> de la ubicación alternativa adecuada. Consulte el tema ["Gestión de cuadros de](#page-20-0) [diálogo de nodos personalizados" en la página 17](#page-20-0) para obtener más información.

- 2. Cambie el nombre de la copia a <Nombre del cuadro de diálogo> <identificador de idioma>.properties, utilizando los identificadores de idioma de la siguiente tabla. Por ejemplo, si el nombre del cuadro de diálogo es *micuadrodedialogo* y quiere crear una versión en japonés del cuadro de diálogo de nodo , el archivo de propiedades localizado se denominará micuadrodedialogo\_ja.properties. Los archivos de propiedades localizados se deben añadir manualmente a cualquier archivo de paquete de cuadro de diálogo personalizado que haya creado para el cuadro de diálogo de nodo . Un archivo de paquete de cuadro de diálogo personalizado es simplemente un archivo .zip que se puede abrir y modificar con una aplicación como WinZip en Windows.
- 3. Abra el nuevo archivo de propiedades con un editor de texto compatible con UTF-8, como el Bloc de notas de Windows. Modifique los valores asociados con cualquier propiedad que deba localizar, pero no modifique los nombres de las propiedades. Las propiedades asociadas con un control específico reciben el prefijo del identificador del control. Por ejemplo, la propiedad Ayuda contextual de un control con el identificador *botón\_opciones* es *botón\_opciones\_Sugerencia\_LABEL*. Las propiedades de Título se denominan simplemente *<identificador>\_LABEL*, como en *botón\_opciones\_LABEL*.

Cuando se inicia el cuadro de diálogo de nodo , IBM SPSS Modeler buscará un archivo de propiedades cuyo identificador de idioma coincida con el idioma actual, como se especifica en el desplegable Idioma en la pestaña General del cuadro de diálogo Opciones. Si no se encuentra el archivo de propiedades, se utilizará el archivo predeterminado <Nombre del cuadro de diálogo>.properties

Para localizar el archivo de ayuda

1. Haga una copia del archivo de ayuda asociado con el cuadro de diálogo de nodo y localice el texto para el idioma que desee. La copia debe encontrarse en la misma carpeta que el archivo de ayuda, y no es una subcarpeta. El archivo de ayuda debería estar en la carpeta CDB/<Nombre del diálogo> del directorio de instalación de IBM SPSS Modeler en Windows y Linux.

Si ha especificado ubicaciones alternativas para los diálogos de nodo instalados (mediante la variable de entorno *IBM\_SPSS\_MODELER\_EXTENSION\_PATH* ), la copia debería ubicarse en la carpeta <Nombre del diálogo> de la ubicación alternativa adecuada. Consulte el tema ["Gestión de cuadros de](#page-20-0) [diálogo de nodos personalizados" en la página 17](#page-20-0) para obtener más información.

2. Cambie el nombre de la copia a <Archivo de ayuda> <identificador de idioma> utilizando los identificadores de idioma de la siguiente tabla. Por ejemplo, si el archivo de ayuda es miayuda.htm y desea crear una versión en alemán del archivo, el archivo de ayuda localizado deberá llamarse miayuda\_de.htm. Los archivos de ayuda localizados se deben añadir manualmente a cualquier archivo de paquete de cuadro de diálogo personalizado que haya creado para el cuadro de diálogo de nodo . Un archivo de paquete de cuadro de diálogo personalizado es simplemente un archivo .zip que se puede abrir y modificar con una aplicación como WinZip en Windows.

Si hay archivos adicionales como archivos de imagen que también deben localizarse, deberá modificar manualmente las rutas pertinentes en el archivo de ayuda principal para señalar las versiones localizadas, que deberán almacenarse junto con las versiones originales.

Cuando se inicia el cuadro de diálogo de nodo , IBM SPSS Modeler buscará un archivo de ayuda cuyo identificador de idioma coincida con el idioma actual, como se especifica en el desplegable Idioma en la pestaña General del cuadro de diálogo Opciones. Si no se encuentra ningún archivo de ayuda, se utiliza el archivo de ayuda especificado para el cuadro de diálogo de nodo (el archivo especificado en la propiedad Archivo de ayuda de Propiedades de cuadro de diálogo).

Identificadores de idioma

**de.** Alemán (Deutsch)

**en.** Inglés

**es.** Español

**fr.** Francés

**it.** Italiano

**ja.** Japonés

**ko.** Coreano

**pl.** Polaco

**pt\_BR.** Portugués (Brasil)

**ru.** Ruso

**zh\_CN.** Chino simplificado

**zh\_TW.** Chino tradicional

*Nota*: el texto en cuadros de diálogo de nodos y archivos de ayuda asociados no está limitado a los idiomas que soportaIBM SPSS Modeler. Es libre de grabar el cuadro de diálogo de nodo y el texto de ayuda en cualquier idioma sin crear propiedades específicas del idioma ni archivos de ayuda. Todos los usuarios del cuadro de diálogo de nodo verán el texto en ese idioma.

# <span id="page-36-0"></span>**Avisos**

Esta información se ha desarrollado para los productos y servicios ofrecidos en todo el mundo.

Es posible que IBM no ofrezca los productos, servicios o funciones que se tratan en este documento en otros países. Consulte al representante local de IBM para obtener información sobre los productos y servicios que actualmente están disponibles en su área. Las referencias a programas, productos o servicios de IBM no pretenden establecer ni implicar que sólo puedan utilizarse dichos productos, programas o servicios de IBM. En su lugar, se puede utilizar cualquier producto, programa o servicio funcionalmente equivalente que no infrinja ninguno de los derechos intelectuales de IBM. Sin embargo, es responsabilidad del usuario evaluar y comprobar el funcionamiento de todo producto, programa o servicio que no sea de IBM.

IBM puede tener patentes o solicitudes de patentes pendientes que cubran la materia descrita en este documento. Este documento no le otorga ninguna licencia para estas patentes.Puede enviar preguntas acerca de las licencias, por escrito, a:

IBM Director of Licensing IBM Corporation North Castle Drive Armonk, NY 10504-1785 EE.UU.

Para consultas sobre licencias relacionadas con información de doble byte (DBCS), póngase en contacto con el departamento de propiedad intelectual de IBM de su país o envíe sus consultas, por escrito, a:

Intellectual Property Licensing Legal and Intellectual Property Law IBM Japan Ltd. 1623-14, Shimotsuruma, Yamato-shi Kanagawa 242-8502 Japón

El párrafo siguiente no se aplica al Reino Unido ni a ningún otro país donde estas disposiciones sean incompatibles con la legislación local: INTERNATIONAL BUSINESS MACHINES CORPORATION PROPORCIONA ESTA PUBLICACIÓN "TAL CUAL", SIN NINGÚN TIPO DE GARANTÍA, EXPLÍCITA NI IMPLÍCITA, INCLUYENDO PERO NO LIMITÁNDOSE A ELLAS, LAS GARANTÍAS IMPLÍCITAS DE NO VULNERACIÓN, COMERCIALIZACIÓN O IDONEIDAD PARA UN PROPÓSITO DETERMINADO. Algunos estados no permiten la renuncia a expresar o a garantías implícitas en determinadas transacciones , por lo tanto , esta declaración no se aplique a usted.

Esta información puede incluir imprecisiones técnicas o errores tipográficos.Periódicamente, se efectúan cambios en la información aquí y estos cambios se incorporarán en nuevas ediciones de la publicación.IBM puede efectuar mejoras y/o cambios en los productos y/o programas descritos en esta publicación en cualquier momento y sin previo aviso.

Cualquier referencia a sitios Web que no sean de IBM en esta información solamente es ofrecida por comodidad y de ningún modo sirve como aprobación de esos sitios Web. Los materiales de esos sitios web no forman parte del material de este producto de IBM y el usuario que los utilice lo hará bajo su cuenta y riesgo.

IBM puede utilizar o distribuir cualquier información que se le proporcione en la forma que considere adecuada, sin incurrir por ello en ninguna obligación para con el remitente.

<span id="page-37-0"></span>Los propietarios de licencia de este programa que deseen tener información sobre el mismo con el fin de: (i) intercambiar información entre programas creados de forma independiente y otros programas (incluido éste) y (ii) utilizar mutuamente la información que se ha intercambiado, deberán ponerse en contacto con:

IBM Software Group ATTN: Licensing 200 W. Madison St. Chicago, IL; 60606 EE.UU.

Esta información estará disponible, bajo las condiciones adecuadas, incluyendo en algunos casos el pago de una cuota.

El programa bajo licencia descrito en este documento y todo el material bajo licencia disponible los proporciona IBM bajo los términos de IBM Customer Agreement, IBM International Program License Agreement o cualquier otro acuerdo equivalente entre las partes.

Cualquier dato de rendimiento mencionado aquí ha sido determinado en un entorno controlado.Por lo tanto, los resultados obtenidos en otros entornos operativos pueden variar de forma significativa.Es posible que algunas mediciones se hayan realizado en sistemas en desarrollo y no existe ninguna garantía de que estas medidas sean las mismas en los sistemas comerciales.Además, es posible que algunas mediciones hayan sido estimadas a través de extrapolación.Los resultados reales pueden variar.Los usuarios de este documento deben consultar los datos que corresponden a su entorno específico.

Se ha obtenido información acerca de productos que no son de IBM de los proveedores de esos productos, de sus publicaciones anunciadas o de otros orígenes disponibles públicamente.IBM no ha comprobado estos productos y no puede confirmar la precisión de su rendimiento, compatibilidad ni contemplar ninguna otra reclamación relacionada con los productos que no son de IBM. Las preguntas acerca de las aptitudes de productos que no sean de IBM deben dirigirse a los proveedores de dichos productos.

Todas las declaraciones sobre el futuro del rumbo y la intención de IBM están sujetas a cambio o retirada sin previo aviso y representan únicamente metas y objetivos.

Esta información contiene ejemplos de datos e informes utilizados en operaciones comerciales diarias.Para ilustrarlos lo máximo posible, los ejemplos incluyen los nombres de las personas, empresas, marcas y productos.Todos esos nombres son ficticios y cualquier parecido con los nombres y direcciones utilizados por una empresa real es pura coincidencia.

Si está viendo esta información en copia electrónica, es posible que las fotografías y las ilustraciones en color no aparezcan.

### **Marcas comerciales**

IBM, el logotipo de IBM e ibm.com son marcas registradas de International Business Machines Corp., registradas en muchas jurisdicciones en todo el mundo. Otros nombres de productos y servicios pueden ser marcas registradas de IBM o de otras empresas. Hay una lista actual de marcas registradas de IBM disponible en la web en "Copyright and trademark information" en www.ibm.com/legal/ copytrade.shtml.

Intel, el logotipo de Intel, Intel Inside, el logotipo de Intel Inside, Intel Centrino, el logotipo de Intel Centrino, Celeron, Intel Xeon, Intel SpeedStep, Itanium y Pentium son marcas comerciales o marcas registradas de Intel Corporation o sus filiales en Estados Unidos y otros países.

Linux es una marca registrada de Linus Torvalds en Estados Unidos, otros países o ambos.

Microsoft, Windows, Windows NT, y el logotipo de Windows son marcas comerciales de Microsoft Corporation en Estados Unidos, otros países o ambos.

UNIX es una marca registrada de The Open Group en Estados Unidos y otros países.

Java y todas las marcas registradas y logotipos basados en Java son marcas registradas de Oracle y/o sus filiales.

Otros productos y nombres de servicio pueden ser marcas comerciales de IBM u otras empresas.

# <span id="page-40-0"></span>**Índice**

### **G**

[Generador de cuadros de diálogo](#page-16-0) [personalizados 13](#page-16-0) [apertura de archivos de](#page-20-0) [especificaciones de cuadros de](#page-20-0) [diálogo 17](#page-20-0) [archivo de ayuda 14](#page-17-0) [archivos de paquetes de cuadros de](#page-20-0) [diálogo personalizados \(spd\) 17](#page-20-0) [botón de sub-cuadro de diálogo 29](#page-32-0) [botones de grupo de selección 26](#page-29-0) [casilla de verificación 21](#page-24-0) [control de grupo de elementos 24](#page-27-0) [control de número 23](#page-26-0) [control de texto 23](#page-26-0) [control de texto estático 24](#page-27-0) [cuadro combinado 22](#page-25-0) [cuadro de lista 22](#page-25-0) [elementos de lista de cuadro](#page-25-0) [combinado 22](#page-25-0) [elementos de lista de cuadro de](#page-25-0) [lista 22](#page-25-0) [explorador de archivos 27](#page-30-0) [filtrado de listas de campos 21](#page-24-0) [filtro de tipo de archivos 28](#page-31-0) [grupo de casillas de verificación 26](#page-29-0) [grupo de selección 25](#page-28-0) [guardado de las especificaciones de](#page-20-0) [cuadros de diálogo 17](#page-20-0) [instalación de cuadros de diálogo 17](#page-20-0) [localización de cuadros de diálogo y](#page-33-0) [archivos de ayuda 30](#page-33-0) [modificación de los cuadros de](#page-20-0) [diálogo instalados 17](#page-20-0) [pestaña 28](#page-31-0) [plantilla de script 16](#page-19-0) [propiedades de cuadro de diálogo 14](#page-17-0) [propiedades de un sub-cuadro de](#page-32-0) [diálogo 29](#page-32-0) [reglas de diseño 15](#page-18-0) [selector de campos 20](#page-23-0) [vista previa 17](#page-20-0)

# **N**

[Navegador de resultados de R 9](#page-12-0)[, 10](#page-13-0) [nodo Crear R 10](#page-13-0) [nodo Generación de R 3](#page-6-0) [Ejemplo 11](#page-14-0) [pestaña Opciones de modelo 3](#page-6-0) [pestaña Resultado de la consola 4](#page-7-0) [pestaña Sintaxis 3](#page-6-0) [sintaxis permitida 4](#page-7-0) [nodo Resultado de R 8](#page-11-0)[, 10](#page-13-0) [pestaña Resultado 9](#page-12-0) [pestaña Resultado de la consola 8](#page-11-0) [pestaña Sintaxis 8](#page-11-0) [nodo Transformación de R 10](#page-13-0) [pestaña Resultado de la consola 2](#page-5-0) [pestaña Sintaxis 2](#page-5-0)

[Nodo Transformación de R 2](#page-5-0) [Ejemplo 10](#page-13-0) [nodos de IBM SPSS Modeler R 1](#page-4-0) nodos R [depuración 10](#page-13-0) [sintaxis permitida 10](#page-13-0) [nugget de modelo R 6](#page-9-0)[, 11](#page-14-0) [acerca de 6](#page-9-0) [pestaña Opciones de modelo 6](#page-9-0) [pestaña Resultado de texto 7](#page-10-0) [pestaña Resultado gráfico 7](#page-10-0) [pestaña Sintaxis 6](#page-9-0) Nugget de modelo R [pestaña Resultado de la consola 7](#page-10-0)

### **P**

pestaña Resultado de la consola [nugget de modelo R 7](#page-10-0) [pestaña Resultado de texto 9](#page-12-0) [nugget de modelo R 7](#page-10-0) [pestaña Resultado gráfico 10](#page-13-0) [nugget de modelo R 7](#page-10-0) pestaña Sintaxis [nugget de modelo R 6](#page-9-0)

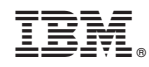

Impreso en España